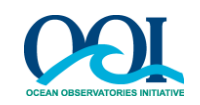

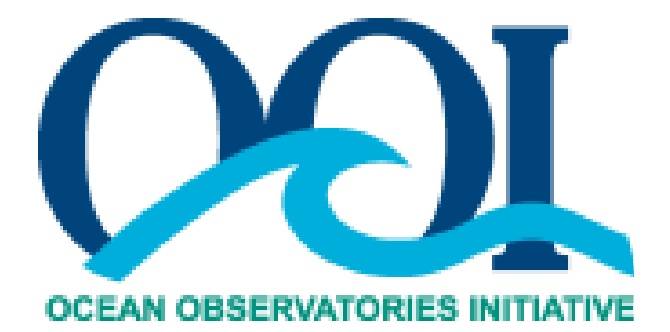

# **OOI SOFTWARE APPLICATION FRAMEWORK (SAF): CHANGE CONTROL BOARD APPLICATION SYSTEM USER GUIDE**

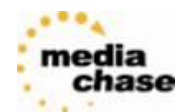

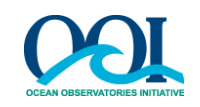

## **TABLE OF CONTENTS**

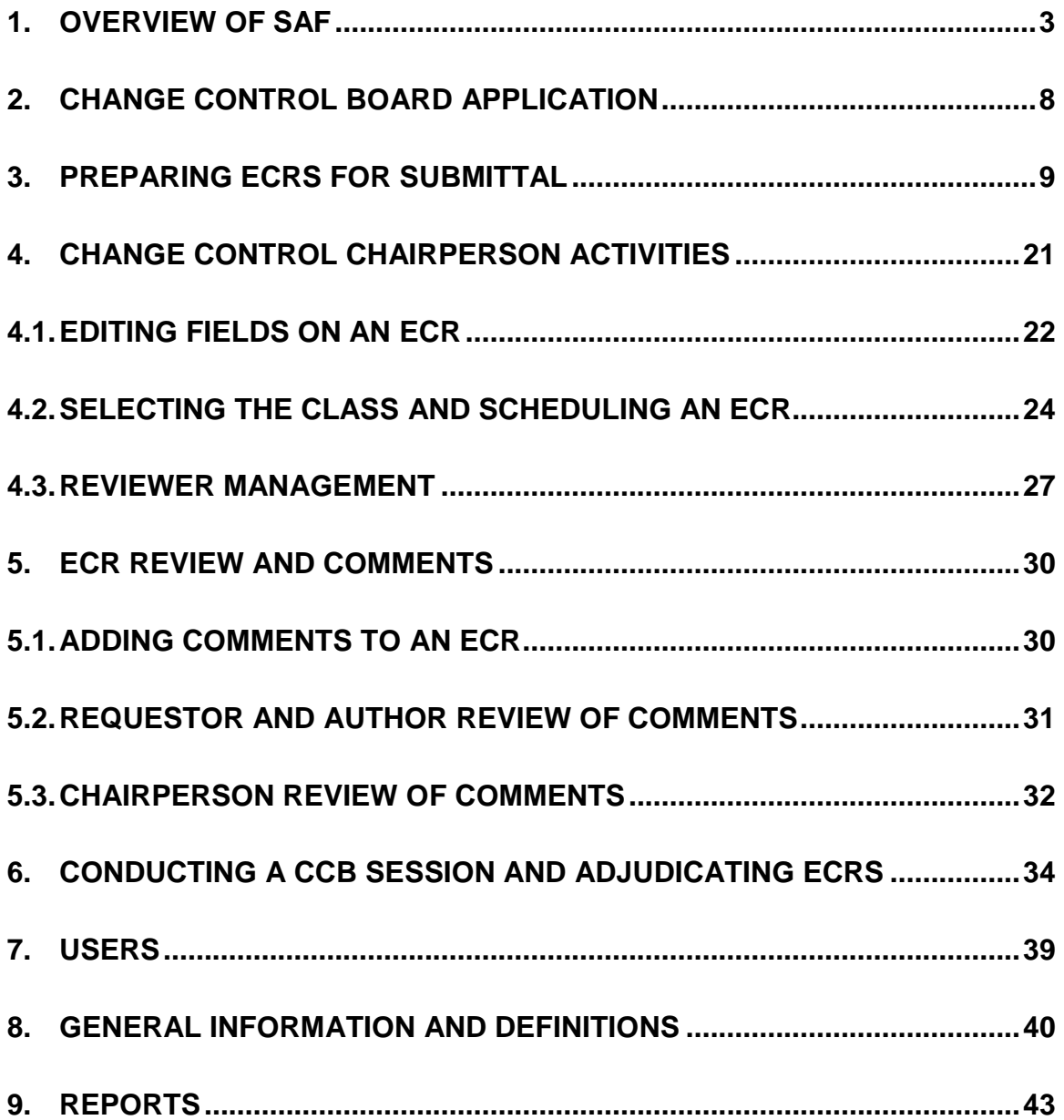

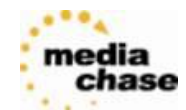

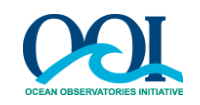

# <span id="page-2-0"></span>**1. Overview of SAF**

#### **1.1.Introduction and Access**

The Software Application Framework (SAF) provides a unifying framework for Program Management applications in which multiple applications are consolidated and provides the user a single point of access to modify application content, browse assets in catalog systems and perform tasks within a workflow.

Here is a quick list of shared application-related functions:

- User authentication
- User roles management and access rights
- Reporting framework
- Help framework
- Alfresco document management interface
- Search support

Varying levels of access to the specific applications are given to members of OOI organizations. Application-specific access details follow in the application sections below.

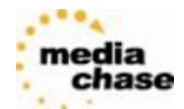

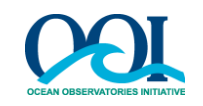

#### **Login Screen**

Log in to SAF by entering the following URL in your web browser:

<http://pmo.oceanobservatories.org/>

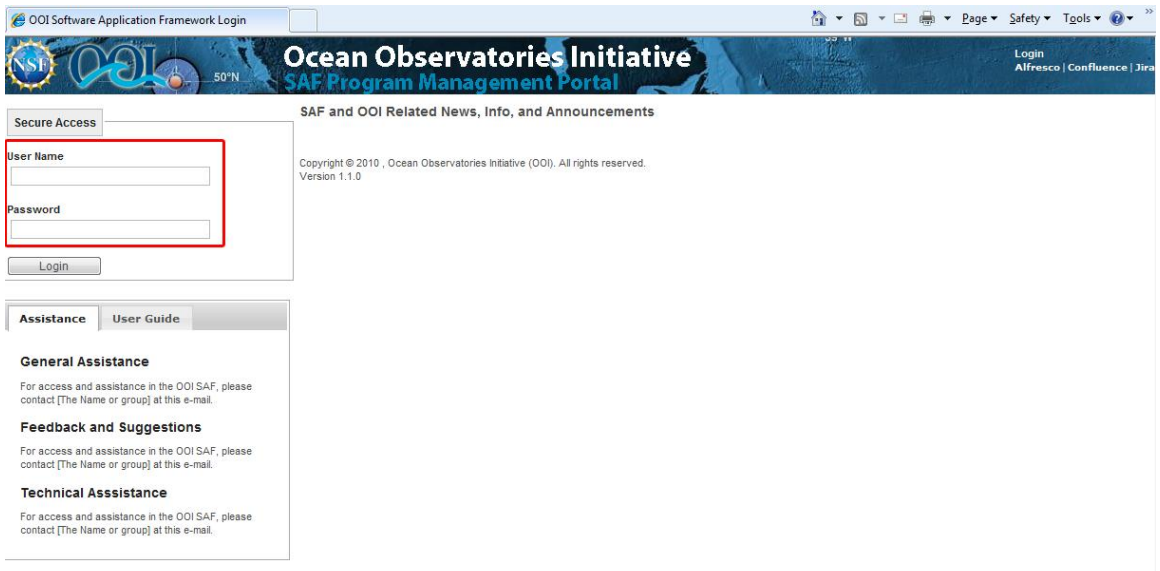

The login page appears as shown in the screenshot above. Enter username and password corresponding with existing Confluence and Alfresco login information.

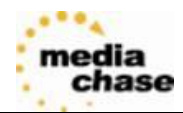

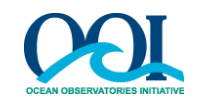

#### **1.2.General Navigation**

After login, the SAF homepage will be displayed on the right as the Application Content. A tabbed Navigation Menu will be displayed on the left.

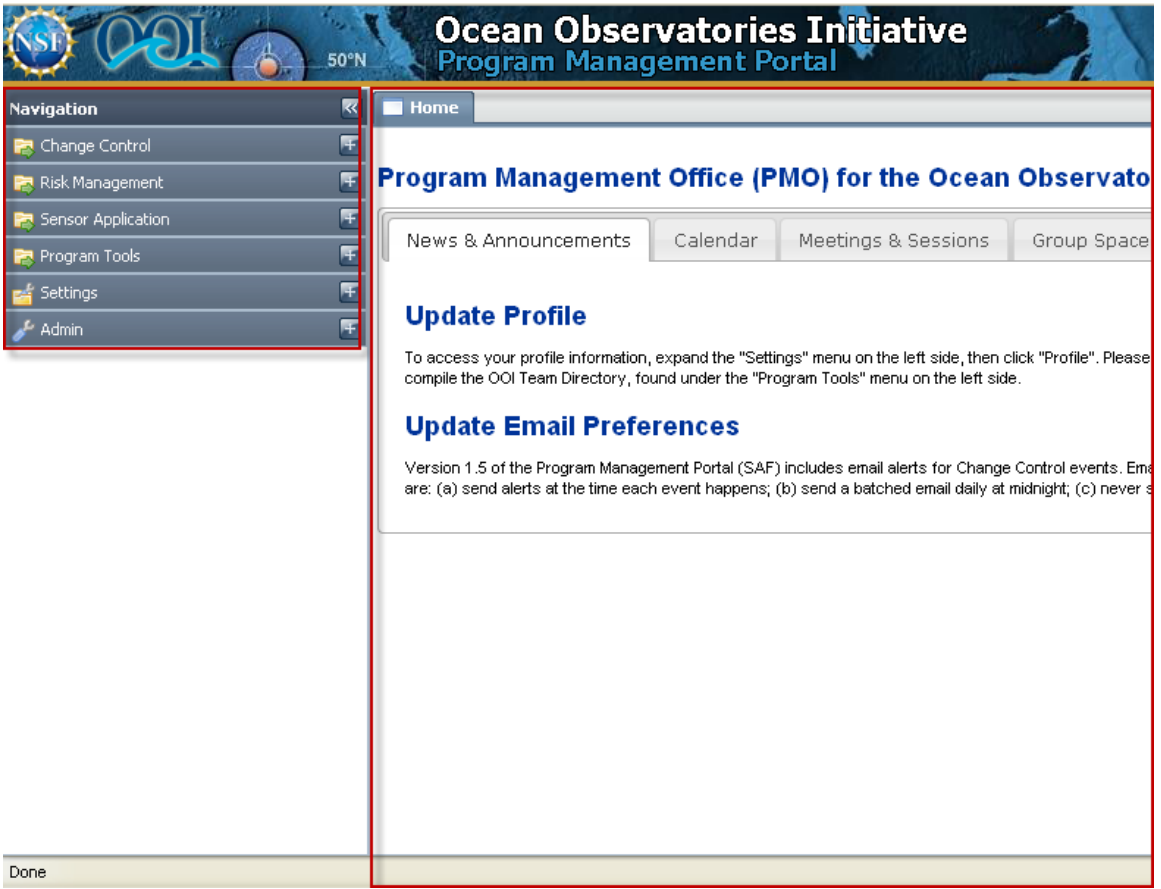

Within the Navigation Menu, elements are arranged logically according to a workflow. For example, the **Change Control** tab in the Navigation Menu includes the following:

- **Change Control Home** is a consolidated view of important details and action items.
- **Create ECR** allows a user to create an Engineering Change Request.
- **View/Edit ECRs** displays sets of ECRs for viewing or editing that can be filtered by attributes.
- **CCB Sessions** displays sets of CCB Sessions that can be filtered by attributes. New CCB Sessions can also be scheduled here.
- **Reports** allow the user to generate several types of preexisting reports.
- **Board Management** displays board members of the selected Change Control Board. Board chairpersons are allowed to make board modifications.

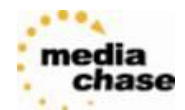

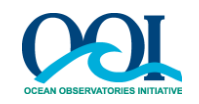

As each of the elements on the Navigation Menu"s **Change Control** tab is selected, the Application Content on the right changes within the corresponding horizontal **Change Control** tab.

If the Navigation Menu"s **Program Tools** tab on the left is selected, and under that **Document Mgmt 1199** is selected, then a new horizontal tab called **Tools** appears within the Application Content on the right.

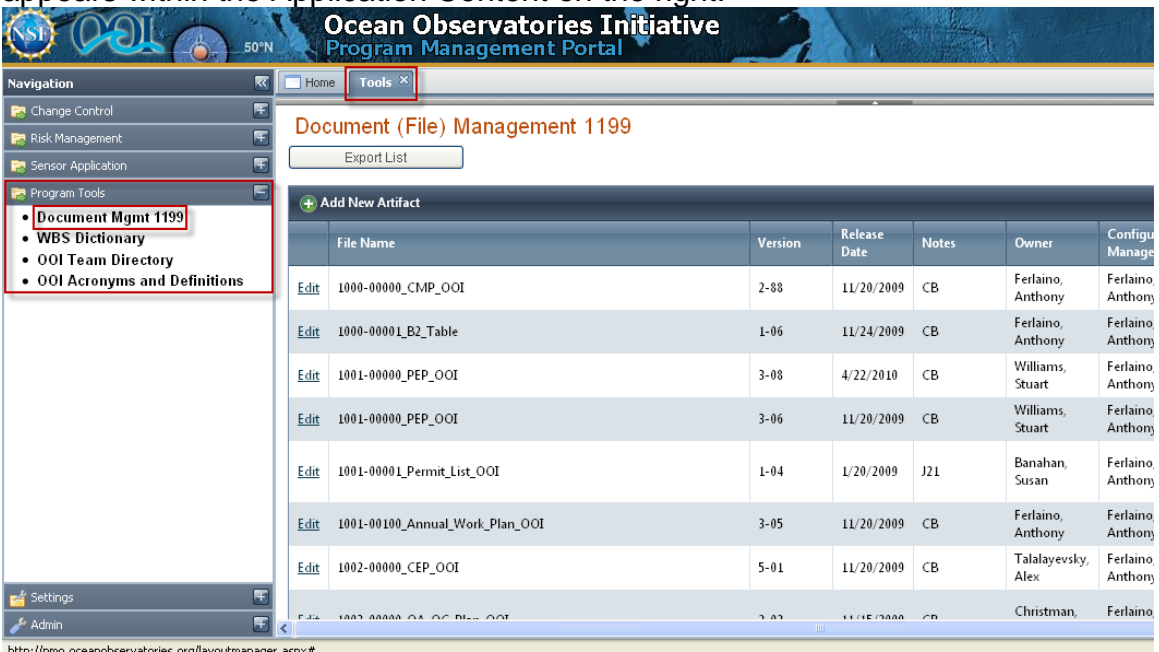

Select **WBS Dictionary** in the left Navigation Menu. The Application Content within the **Tools** tab on the right adjusts accordingly.

It is easy to toggle between Application Content by selecting the tabs at the top. For example, see the **Home** and **Tools** tabs in the screenshot above. The Application Content contains collapsible sections to make it easier to scroll (shown below).

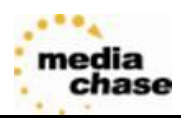

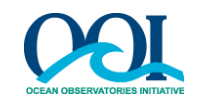

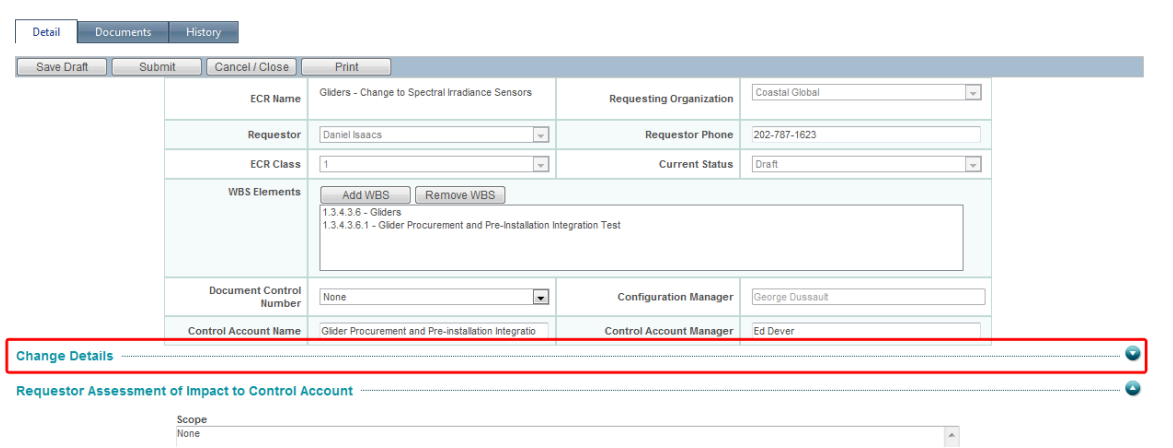

The Navigation Menu on the left can be collapsed and hidden by selecting the arrow button at its top. When collapsed, the Application Content on the right will fill the entire screen. The Navigation Menu can be temporarily accessed again by clicking the gray side bar at the left of the browser. To permanently restore the Navigation Menu to its full size, select the arrow button at the top of the gray side bar. See images below:

To collapse menu:

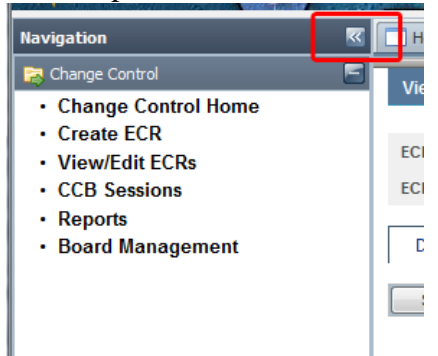

#### To expand menu:

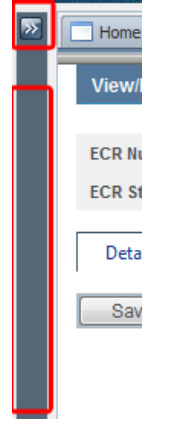

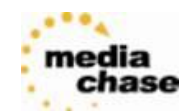

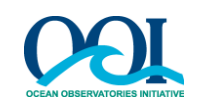

# <span id="page-7-0"></span>**2. Change Control Board Application**

## **2.1.Overview and Purpose**

Changes in the OOI Program are controlled through a formal approval process. The OOI change control process is multi-level with the applicable review/approval level assigned based on the potential impact to the program. This application supports the tracking of all requested changes, and accounts for evaluations of risk and impact on design/capability, schedule, and cost within an IO, between IOs and within the OOI system.

The Change Control Board (CCB) application is designed to support the management and tracking of Engineering Change Requests (ECRs). An ECR is a formally requested change to the functional requirements of a specific project. ECRs are submitted by team members in various organizations within OOI. These requests are in turn reviewed by one or more Change Control Boards (CCBs).

The application supports the management of multiple Change Control Boards in the organization: Implementing Organization (IO) Level (including PMO, CI, CG, RSN and EPE), System Level, OOI Level, and NSF Level. The system also allows scheduling of ECRs to CCB Sessions and tracking of CCB actions on any ECR submitted.

### **2.2. General Process**

The CCB application supports a process where users in multiple OOI organizations can submit ECRs for approval by one or more CCBs, run CCB sessions and adjudicate the ECRs. With all ECR data consolidated in one application, the CCBs can more easily make decisions regarding the ECRs.

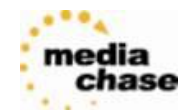

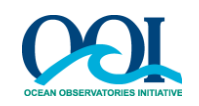

# <span id="page-8-0"></span>**3. Preparing ECRs for Submittal**

### **3.1.Creating and Editing of ECRs**

3.1.1. From the Navigation Menu, click on **Create ECR** under the Change Control tab. This will open the **Create Engineering Change Request (ECR)** page to fill in the ECR form. The following steps detail and define the fields in the form.

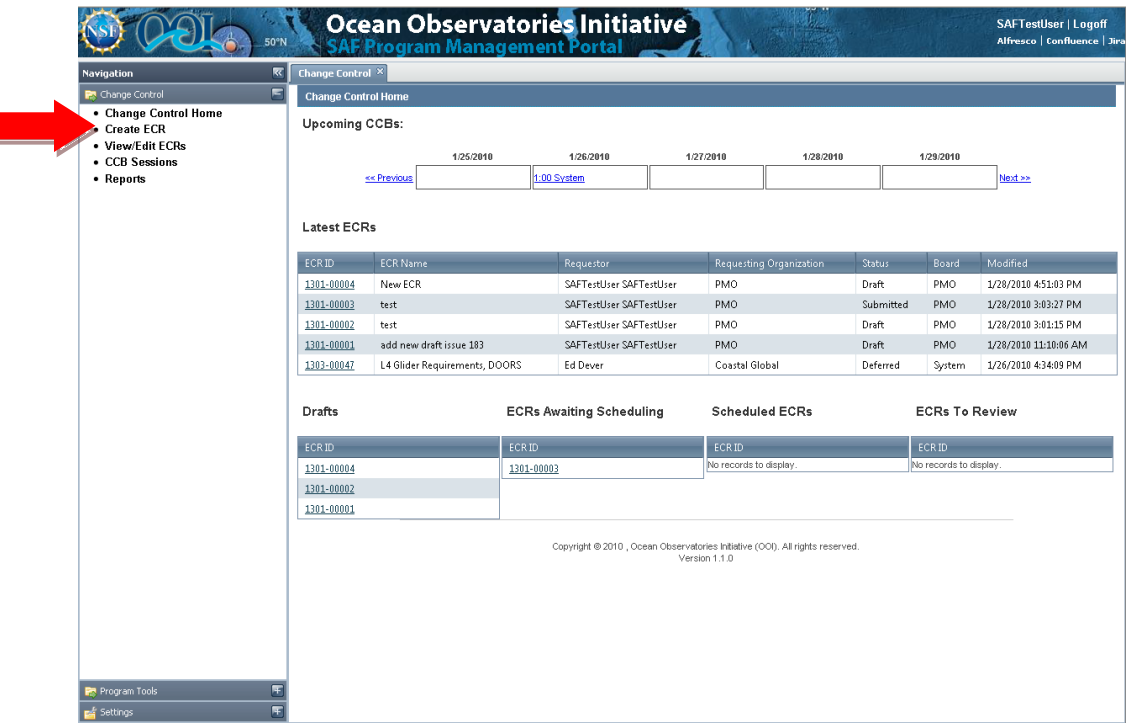

- 3.1.2. Enter the ECR name into the **ECR Name** field. The name should be descriptive and include a Document Control Number where applicable, but should not be a filename. In this example (see below), the user is submitting a request for gliders to change to spectral irradiance sensors. Note: This is a required field.
- 3.1.3. Select the appropriate Board **Requesting Organization** -- the first board to review the change request. The requesting organization is the first board to which the ECR is being submitted. In this example,

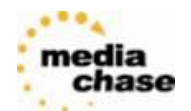

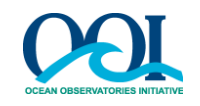

select CG from the drop-down box as the governing board to review the request. Note: This is a required field.

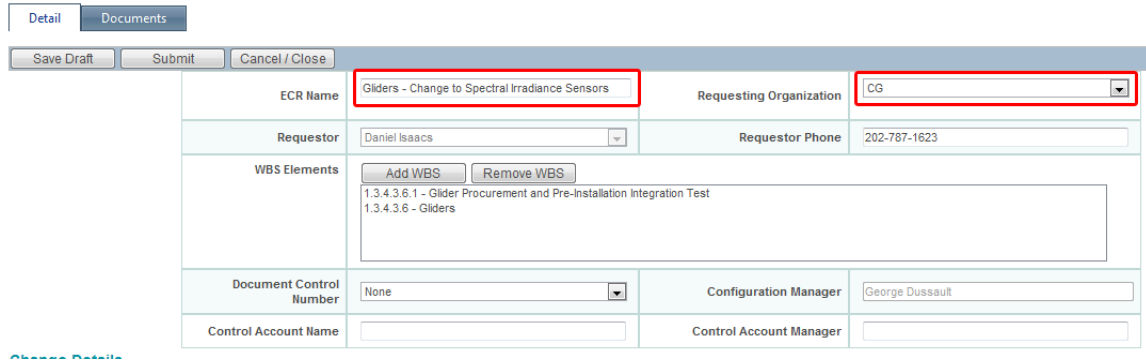

- 3.1.4. The **Requestor** and **Requestor Phone** fields are auto-populated based on the currently logged in user and cannot be changed.
- 3.1.5. Optionally, add one or more Work Breakdown Structure (WBS) element(s) by clicking on **Add WBS**. The WBS element determines the level, scope, and area of work the change falls under. In this example**, "1.3.4.3.6 - Gliders"** and **"1.3.4.3.6.1 – Glider Procurement and Pre-installation Integration"** are related to the change request.

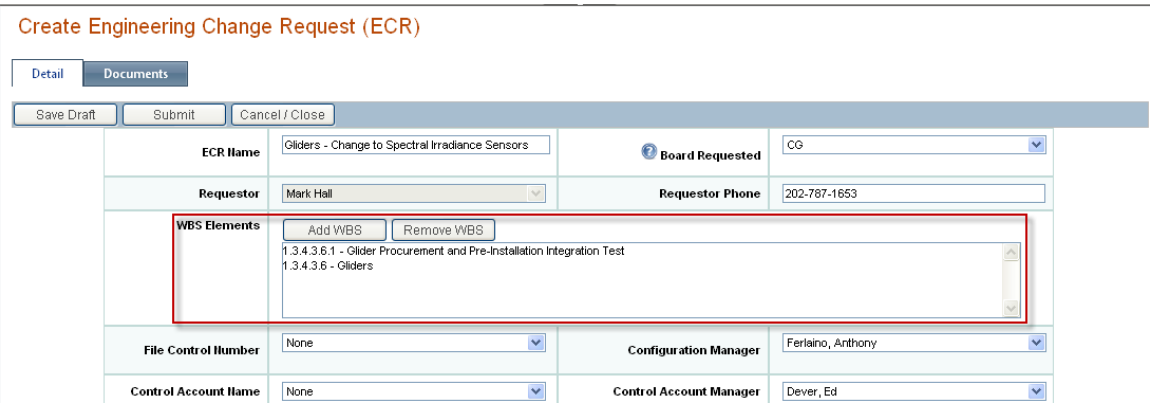

3.1.5.1. Expand the drop-down menu, select a WBS element to add to the list and click on **Add Selected.** Repeat the process to add

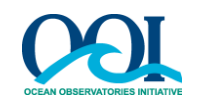

additional WBS elements to an ECR.

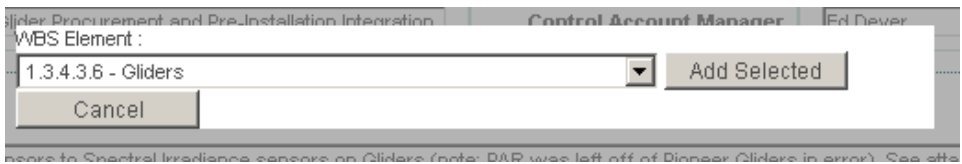

- 3.1.5.2. To remove a WBS code on the list, highlight it and then click **Remove WBS**
- 3.1.6. The **File Control Number** can be selected from the drop-down, if the ECR is related to a specific controlled artifact. Adding additional artifacts to the system so they appear in the dropdown menu can be done via the **Document Mgmt 1199**, found under the **Program Tools** tab on the left Navigation Menu.
- 3.1.7. Select the **Configuration Manager** from the dropdown menu. The Configuration Manager selected will be in charge of verifying the ECR, and their signature will appear on the completed ECR.
- 3.1.8. Select the **Control Account Name** from the dropdown menu. The name is typically related to the first WBS element assigned. For example, selecting "1.3.4.3.6.1 – Glider Procurement and Preinstallation Integration" means naming the Control Account Name "Glider Procurement and Pre-installation Integration Test".
- 3.1.9. Select a **Control Account Manager** from the dropdown. The Control Account Manager should be the name of a person related to the first assigned WBS element.

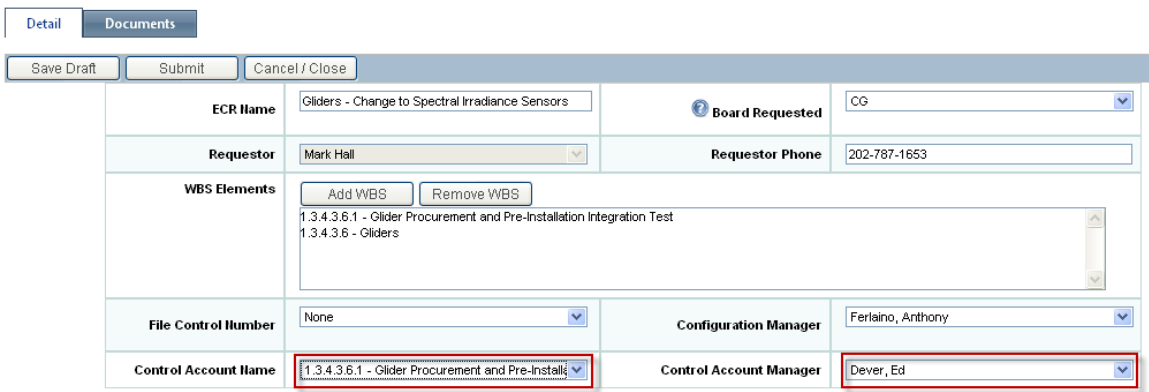

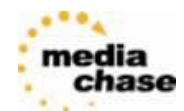

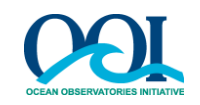

#### 3.1.10. Change Details

This information helps to add context to the change request.

Enter in a **Change Description.** Documents should be attached with "Track Changes" turned on, or changes should be detailed below. For example:

"Change the design to change PAR sensors to Spectral Irradiance sensors on Gliders (note: PAR was left off of Pioneer Gliders in error). See attached sheet for details of what documents/requirements modules are affected by this change."

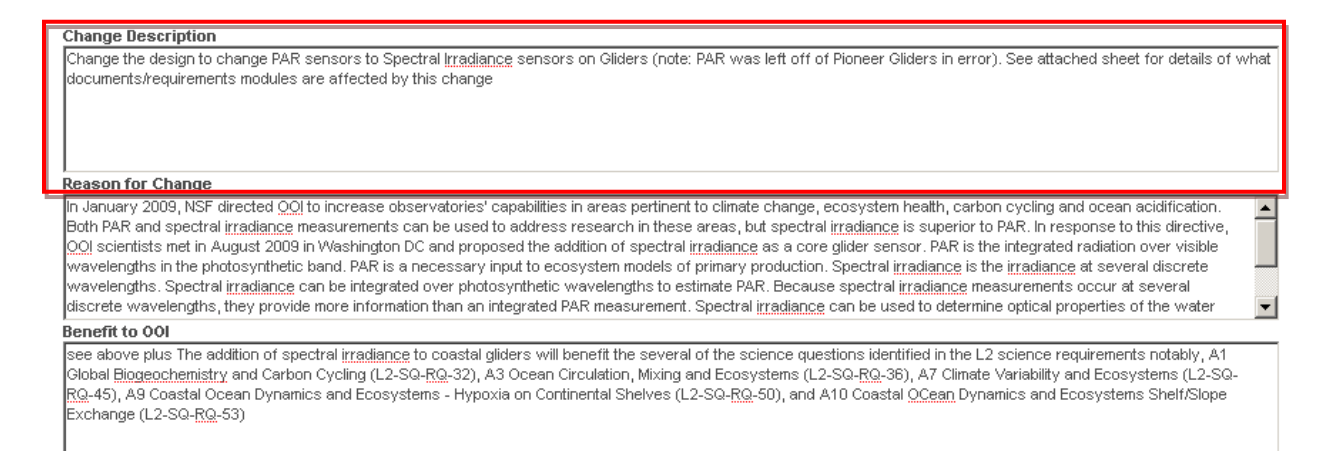

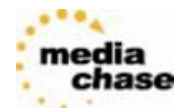

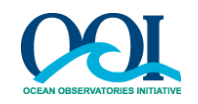

∸

Give a **Reason for Change**. The reason should be sufficient to explain why the change is needed. For example:

"In January 2009, NSF directed OOI to increase observatories' capabilities in areas pertinent to climate change, ecosystem health, carbon cycling and ocean acidification. Both PAR and spectral irradiance measurements can be used to address research in these areas, but spectral irradiance is superior to PAR. In response to this directive, OOI scientists met in August 2009 in Washington DC and proposed the addition of spectral irradiance as a core glider sensor…

#### **Change Description**

Change the design to change PAR sensors to Spectral Irradiance sensors on Gliders (note: PAR was left off of Pioneer Gliders in error). See attached sheet for details of what documents/requirements modules are affected by this change

#### **Reason for Change**

In January 2009, NSF directed QQI to increase observatories' capabilities in areas pertinent to climate change, ecosystem health, carbon cycling and ocean acidification Both PAR and spectral irradiance measurements can be used to address research in these areas, but spectral irradiance is superior to PAR. In response to this directive, <u>00!</u> scientists met in August 2009 in Washington DC and proposed the addition of spectral <u>irradiance</u> as a core glider sensor. PAR is the integrated radiation over visible .<br>wavelengths in the photosynthetic band. PAR is a necessary input to ecosystem models of primary production. Spectral <u>irradiance</u> is the <u>irradiance</u> at several discrete wavelengths. Spectral <u>irradiance</u> can be integrated over photosynthetic wavelengths to estimate PAR. Because spectral <u>irradiance</u> measurements occur at several discrete wavelengths, they provide more information than an integrated PAR measurement. Spectral <u>irradiance</u> can be used to determine optical properties of the water

#### Benefit to 001

see above plus The addition of spectral irradiance to coastal gliders will benefit the several of the science questions identified in the L2 science requirements notably, Global <u>Biogeochemistry</u> and Carbon Cycling (L2-SQ-<u>RQ</u>-32), A3 Ocean Circulation, Mixing and Ecosystems (L2-SQ-<u>RQ</u>-36), A7 Climate Variability and Ecosystems (L2-SQ-<u>ଟ୍ର</u>ୁ.45), A9 Coastal Ocean Dynamics and Ecosystems - Hypoxia on Continental Shelves (L2-SQ-<u>RQ</u>-50), and A10 Coastal <u>OCean</u> Dynamics and Ecosystems Shelf/Slope Exchange (L2-SQ-RQ-53)

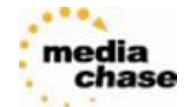

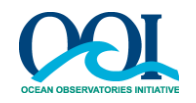

Specify a **Benefit to OOI**. Similar to the change description and reason for change, the benefit description should be sufficiently detailed. For example:

"See above plus The addition of spectral irradiance to coastal gliders will benefit the several of the science questions identified in the L2 science requirements notably, A1 Global Biogeochemistry and Carbon Cycling (L2-SQ-RQ-32), A3 Ocean Circulation, Mixing and Ecosystems (L2-SQ-RQ-36), A7 Climate Variability and Ecosystems (L2-SQ-RQ-45), A9 Coastal Ocean Dynamics and Ecosystems - Hypoxia on Continental Shelves (L2-SQ-RQ-50), and A10 Coastal Ocean Dynamics and Ecosystems Shelf/Slope Exchange (L2-SQ-RQ-53)."

#### **Change Description**

Change the design to change PAR sensors to Spectral Irradiance sensors on Gliders (note: PAR was left off of Pioneer Gliders in error). See attached sheet for details of what documents/requirements modules are affected by this change

#### **Reason for Change**

In January 2009, NSF directed OOI to increase observatories' capabilities in areas pertinent to climate change, ecosystem health, carbon cycling and ocean acidification. Both PAR and spectral imadiance measurements can be used to address research in these areas, but spectral imadiance is superior to PAR. In response to this directive, OOI scientists met in August 2009 in Washington DC and proposed the addition of spectral irradiance as a core glider sensor. PAR is the integrated radiation over visible wavelengths in the photosynthetic band. PAR is a necessary input to ecosystem models of primary production. Spectral i<u>rradiance</u> is the <u>irradiance</u> at several discrete wavelengths. Spectral i<u>rradiance</u> can be integrated over photosynthetic wavelengths to estimate PAR. Because spectral irradiance measurements occur at several discrete wavelengths, they provide more information than an integrated PAR measurement. Spectral imadiance can be used to determine optical properties of the water

#### **Benefit to 001**

see above plus The addition of spectral imadiance to coastal gliders will benefit the several of the science questions identified in the L2 science requirements notably, A1 Global <u>Biogeochemistry</u> and Carbon Cycling (L2-SQ-<u>RQ</u>-32), A3 Ocean Circulation, Mixing and Ecosystems (L2-SQ-<u>RQ</u>-36), A7 Climate Variability and Ecosystems (L2-SQ-RQ-45), A9 Coastal Ocean Dynamics and Ecosystems - Hypoxia on Continental Shelves (L2-SQ-RQ-50), and A10 Coastal <u>OCean</u> Dynamics and Ecosystems Shelf/Slope Exchange (L2-SQ-RQ-53)

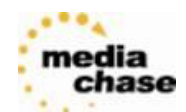

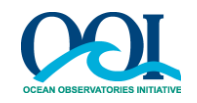

## 3.1.11. **Requestor Assessment of Impact to Control Account**

This information will be useful for the reviewer to gauge the impact of this change request.

 Describe the **Scope** of the change request. In other words, how much of an effect will it have on OOI? Which and how will WBS be affected?

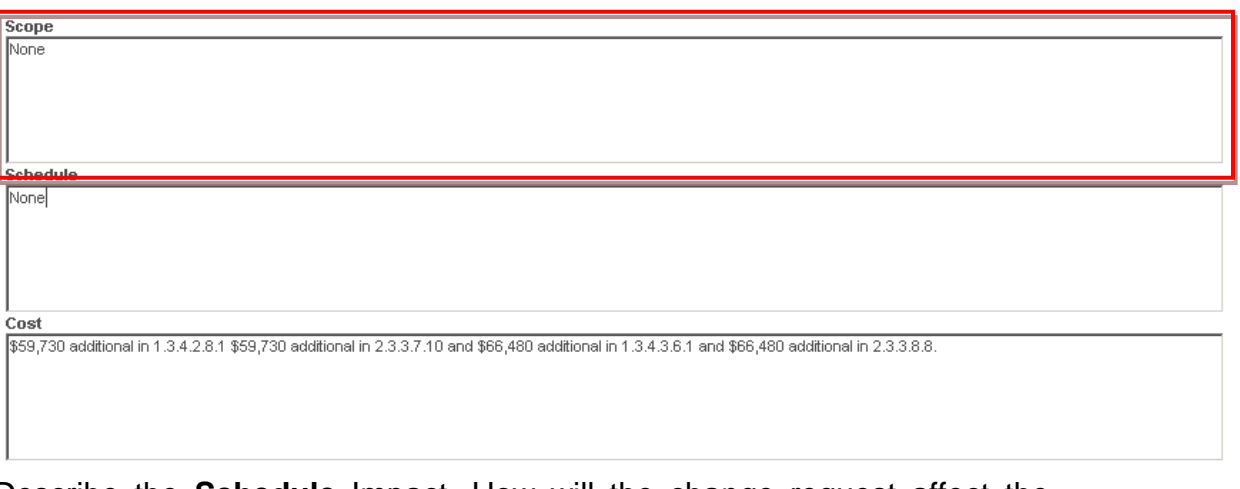

 Describe the **Schedule** Impact. How will the change request affect the program schedule

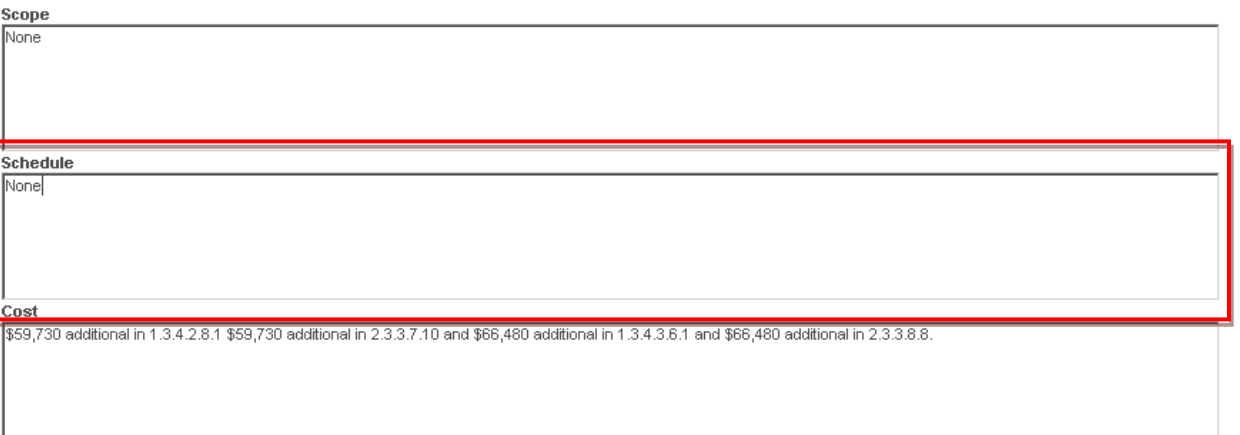

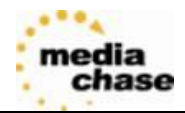

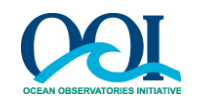

 Describe the **Cost** impact. Approximate the cost of the change request. For example, "\$59,730 additional in 1.3.4.2.8.1 \$59,730 additional in 2.3.3.7.10 and \$66,480 additional in 1.3.4.3.6.1 and \$66,480 additional in 2.3.3.8.8".

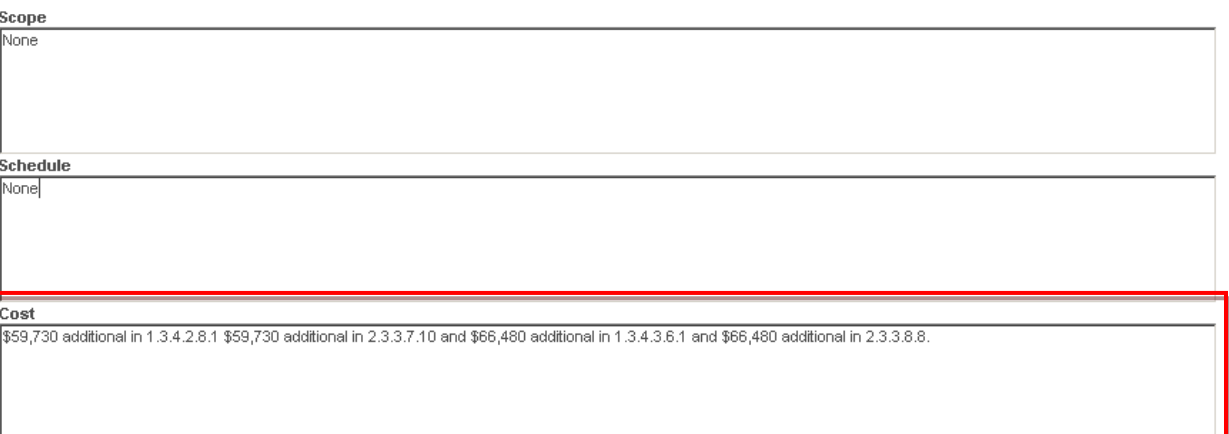

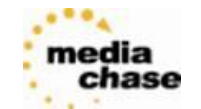

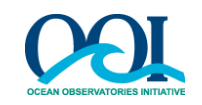

#### **3.2.Draft and Submission**

3.2.1. The ECR Requestor can either save a draft, submit the ECR form, or cancel, which does not save the form. To save a draft for editing later, select **Save Draft** at the bottom of the Detail tab page.

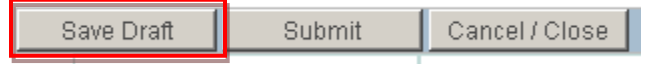

3.2.2. Select Submit to save the ECR form and submit it for review and assignment to a CCB session.

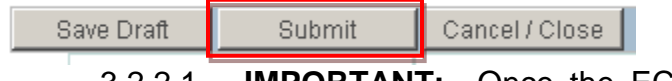

- 3.2.2.1. **IMPORTANT:** Once the ECR is submitted, it **cannot be edited later** by the requestor.
- 3.2.3. To cancel any changes made after the last draft save, select **Cancel/Close**.

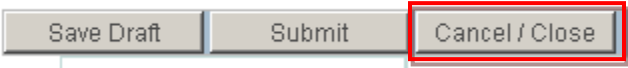

### **3.3.Attaching Files and Documents to a Saved ECR**

- 3.3.1. A user can attach supporting files and documents to be reviewed alongside the ECR.
- 3.3.2. Go to the **Documents** tab by selecting the tab at the top of the ECR details
- 3.3.3. Select files to be added by clicking **Add New File**. Select a file by clicking on Browse Explorer to find the file to upload. Once a file is selected, add it to the list of files to be attached by choosing "Attach File". Note that documents to be attached shall be named in accordance with the Configuration Management Plan. If applicable, "Track Changes" should be used.
- 3.3.4. **Attach File(s)**. Once a file is successfully attached, it will appear under **Review selected file(s)**.

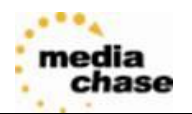

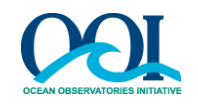

- 3.3.5. To upload multiple files, repeat step 1
- 3.3.6. To remove an attached file, click on the  $\blacktriangleright$  icon next to the file name.
- 3.3.7. Finally, save attached files to the ECR by clicking **Save attached file(s) to ECR.** If the ECR has not yet been saved, the application will prompt the user to save as draft.

## **3.4.History View**

Once an ECR is saved as a draft or submitted, the **History** tab appears. It is an ongoing log of when and how many times an ECR has been drafted or updated in the review process.

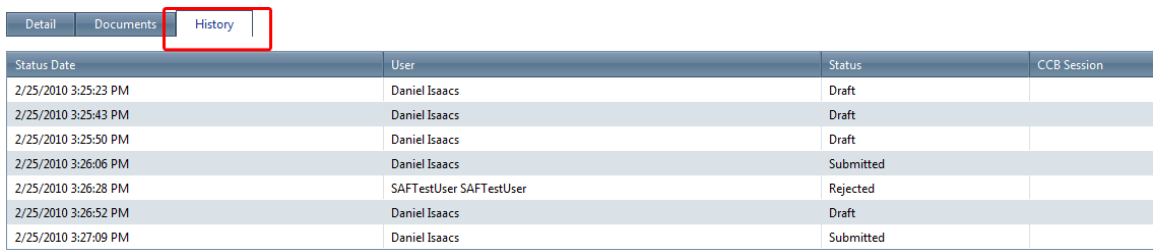

**Status Date** – Date and time the update was made

**User** – The first and last names of the person who made the update **Status** – The status of the ECR when the update was made **CCB Session** – The date and time of the CCB Session when the ECR status was updated, if that update was made during a CCB Session

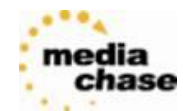

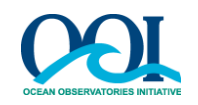

#### **3.5.Viewing/Editing an ECR**

An ECR saved as a draft can be edited later by the original drafter. Once an ECR is submitted for review it cannot be edited.

3.5.1. To edit an ECR, click **View/Edit ECRs** in the Navigation Menu. The **View Engineering Requests (ECRs)** page will be displayed, showing a list of all ECRs. Select the ECR to be edited from the list by clicking on the ECR ID link for that ECR.

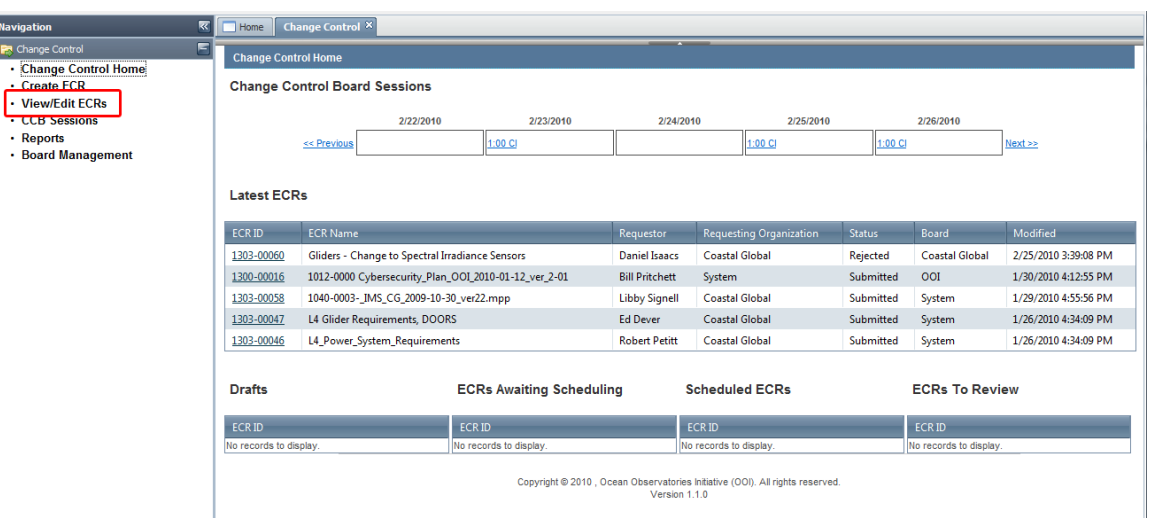

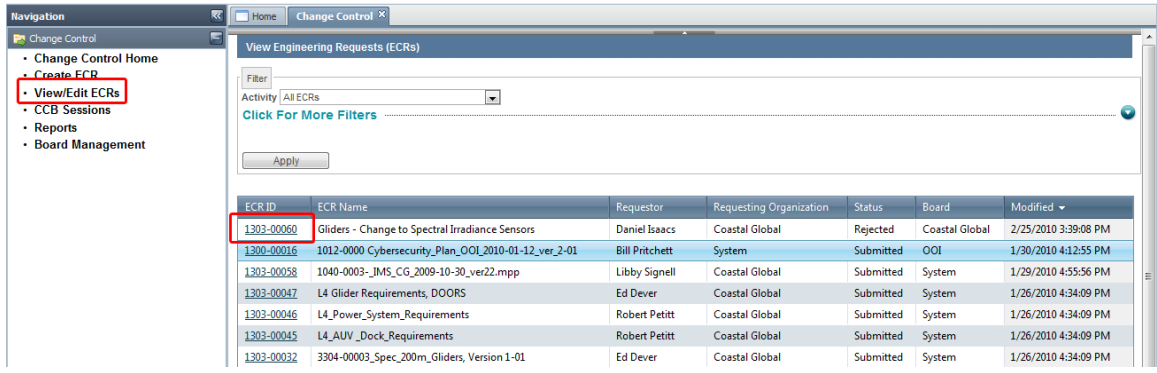

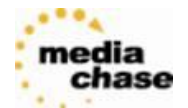

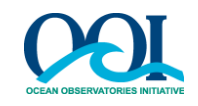

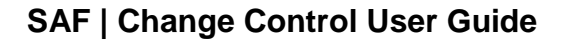

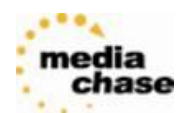

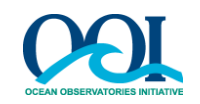

# <span id="page-20-0"></span>**4. Change Control Chairperson Activities**

The ability to edit ECRs and schedule CCB Sessions is enabled by a role-based security provided by the Software Application Framework (SAF). **The functions outlined below will only work for users who have Change Control Chairperson access**.

- 1. From the Navigation Menu"s **Change Control** tab, select either **Change Control Home** or **View/Edit ECRs**, and select an ECR.
- 2. A View/Edit screen for the ECR will be displayed.
- 3. Edits can be made to the ECR fields, additional reviewers can be added, additional documents can be attached, and ECRs can be scheduled.
- 4. After edits are made, the **Update** button at the top or bottom of the page saves the changes (see below).

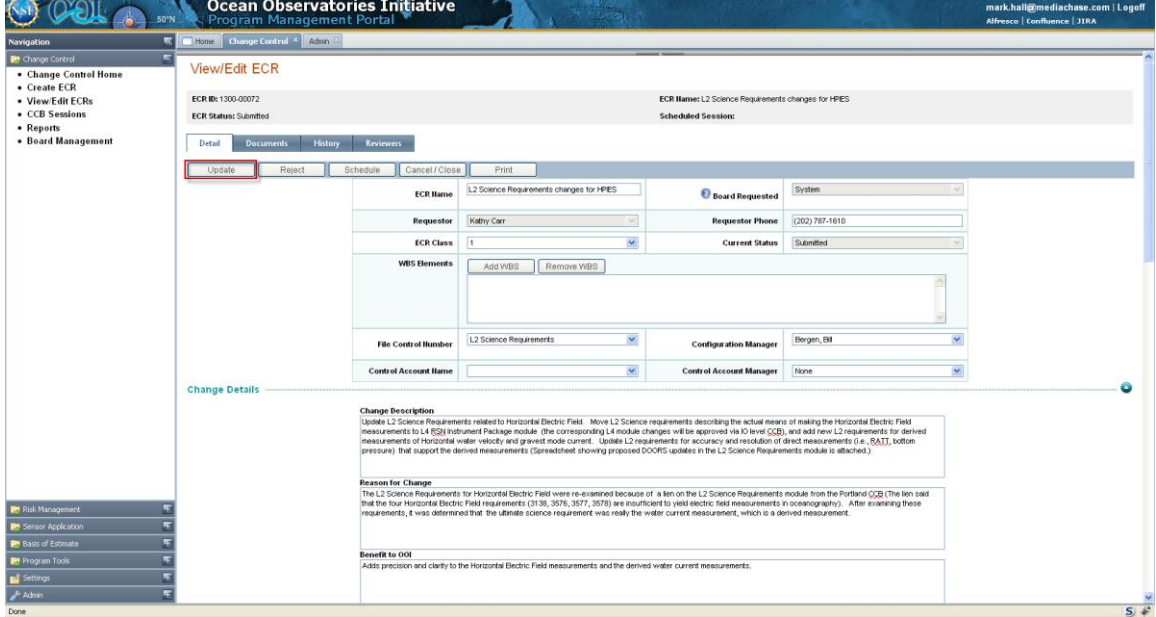

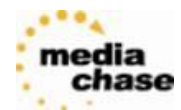

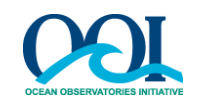

## <span id="page-21-0"></span>4.1. Editing Fields on an ECR

4.1.1. Click **View/Edit ECRs** on the Change Control tab on the Navigation menu; the **View Engineering Requests (ECRs)** page appears. Click on an ECR ID number to access that ECR.

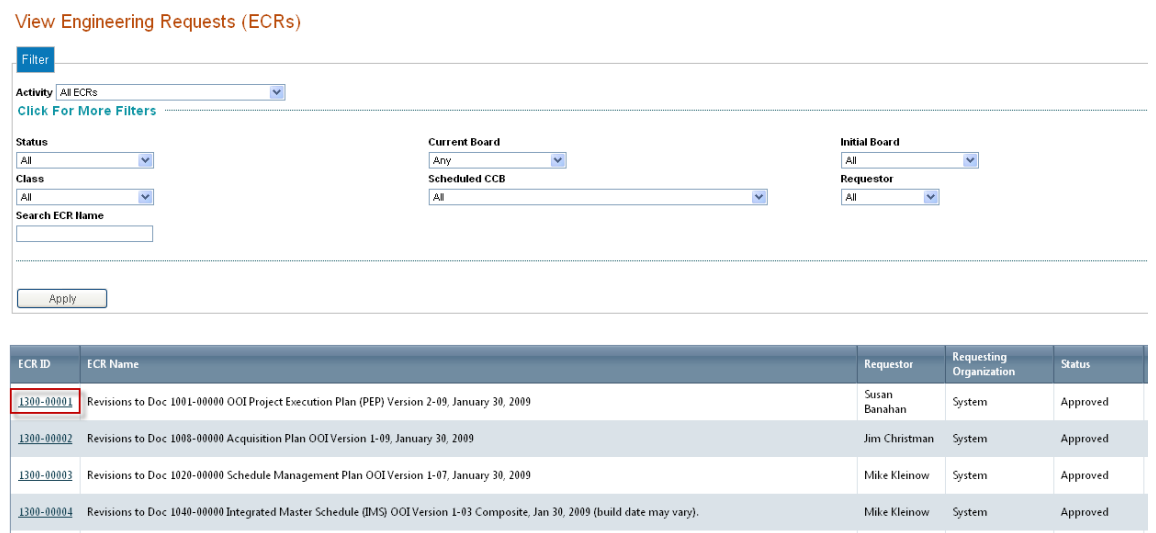

4.1.2. The **View/Edit ECR** page appears. All fields can be edited except ECR Request Name, Board Requested, Requestor and Requestor phone.

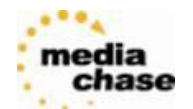

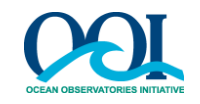

4.1.3. Additionally, as a chairperson, the fields in the "Chairperson Assessment of Impact to Control Account" section of the ECR are available for editing. Enter in as much detail as needed. Save all changes by clicking **Update**.

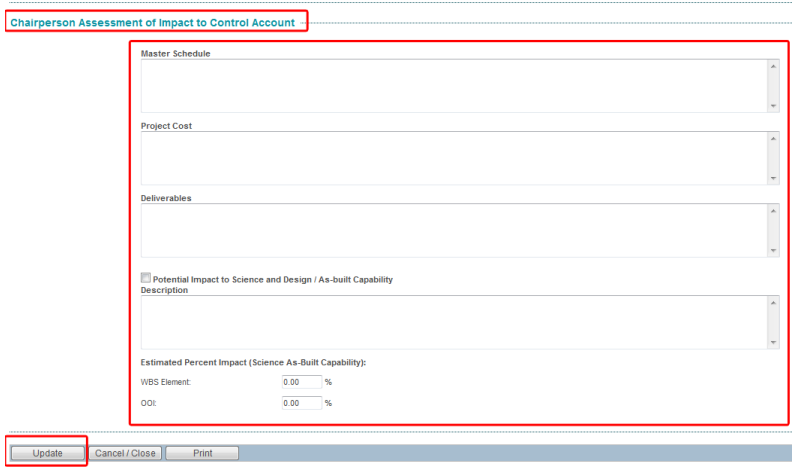

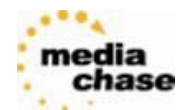

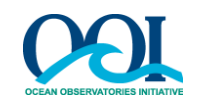

## <span id="page-23-0"></span>4.2. Selecting the Class and Scheduling an ECR

An ECR cannot be reviewed and commented on until it has been scheduled for an upcoming CCB Session by the appropriate CCB Chairperson. Prior to scheduling, the Chairperson should select the Class of the ECR.

### 4.2.1. Access the list of ECRs by clicking on **View/Edit ECRs** on the Change Control tab in the Navigation Menu

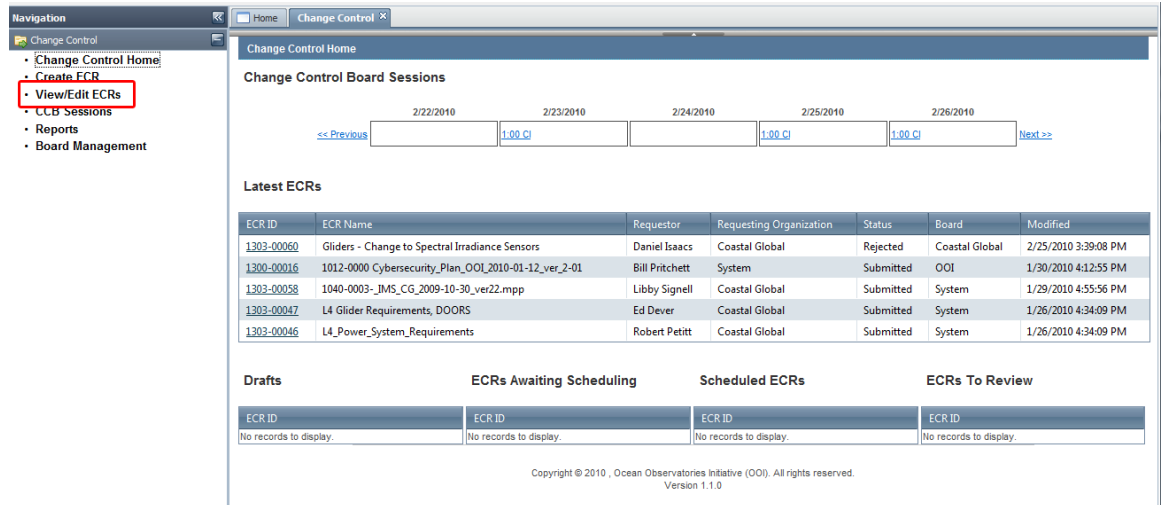

### 4.2.2. Click on an ECR ID link to open the detail page of a specific ECR.

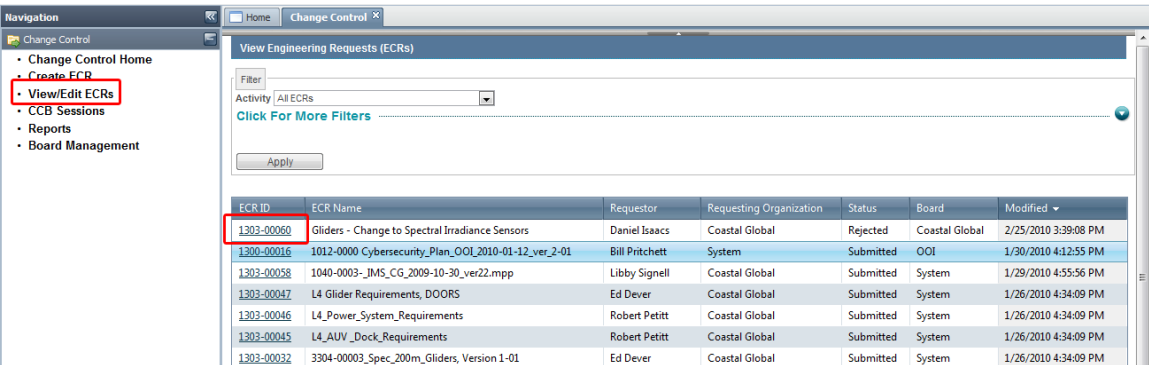

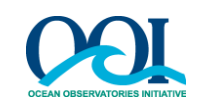

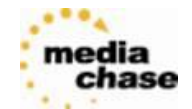

## 4.2.3. Select the Class of the ECR from the dropdown.

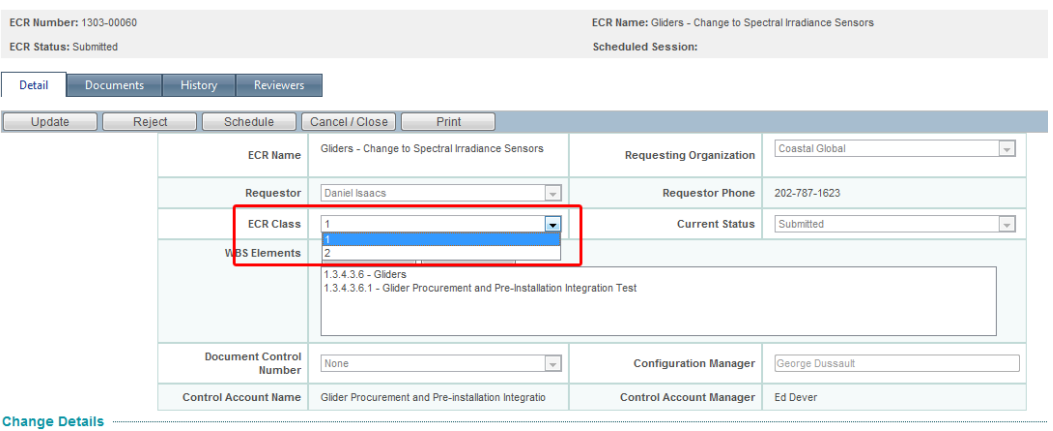

## 4.2.4. Select **Schedule** to open the **Schedule ECR** page.

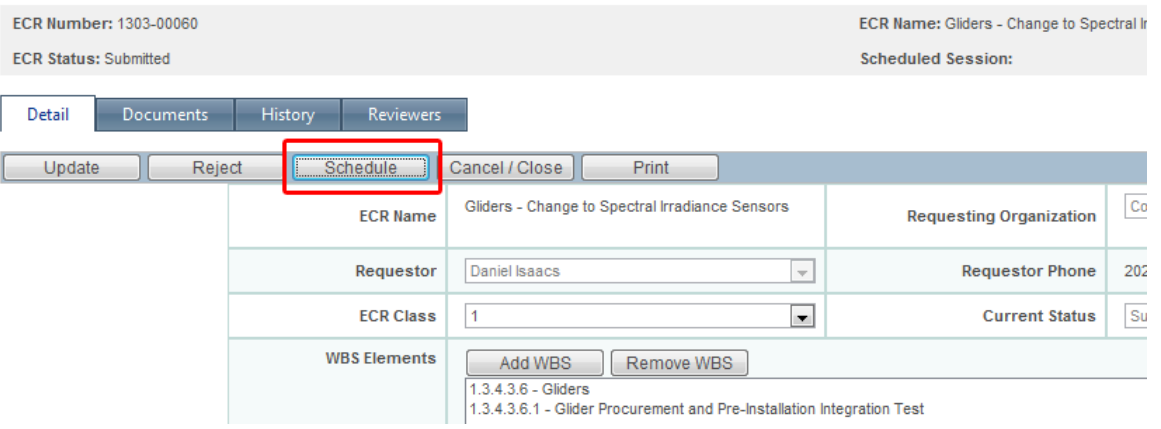

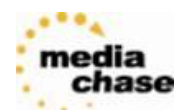

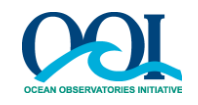

4.2.5. If there is an existing CCB Session to which the ECR will be scheduled, select the drop-down box and locate the Session. Once located, select **Add ECR** to Session.

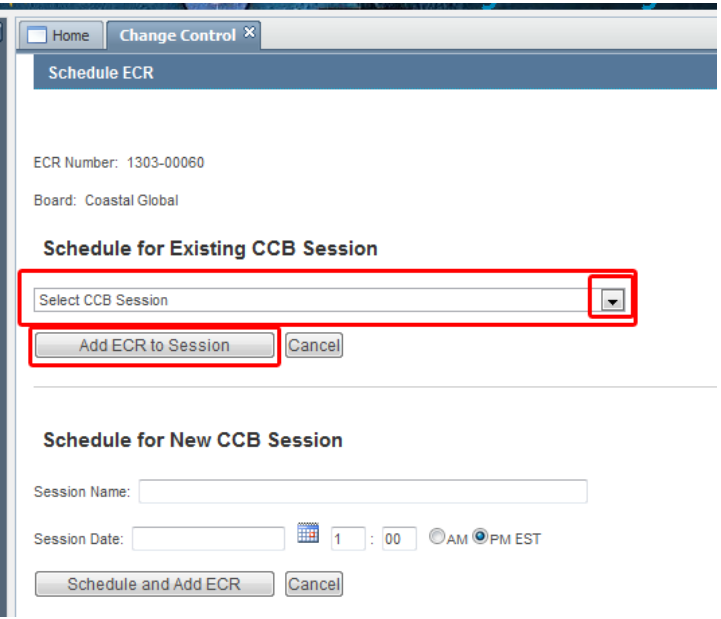

4.2.6. To schedule a new CCB Session, enter in a **Session Name**. For example, "AUV Change Request." Enter a date into the **Session Date** field or click on **the pick a date from the calendar and specify a** time. After the CCB Session information is filled in, the **Schedule and Add ECR** button schedules the Session, adds the ECR to that Session, and automatically re-directs the user back to the ECR detail page. The ECR Status on the detail page will be "Scheduled".

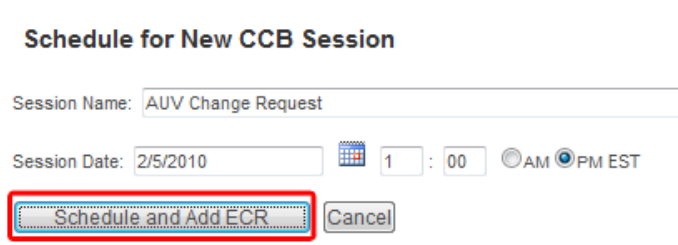

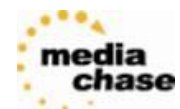

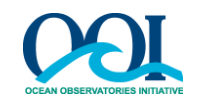

## <span id="page-26-0"></span>**4.3. Reviewer Management**

- 4.3.1. Chairpersons can add and remove additional participants for review of an ECR. Typically this is done when domain-specific knowledge is needed for adjudication of an ECR. Additional reviewers may be either voting or non-voting reviewers.
	- 4.3.1.1. Go to an ECR, and select the "Reviewers" tab at the top: View/Edit ECR

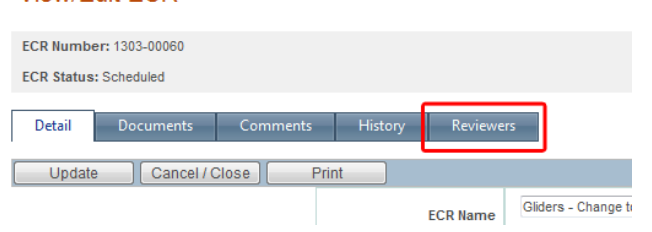

4.3.1.2. At the top portion of the screen, the current permanent board members are shown. These members cannot be edited at this screen. (See Section 4.2.2 below for management of permanent board members.)

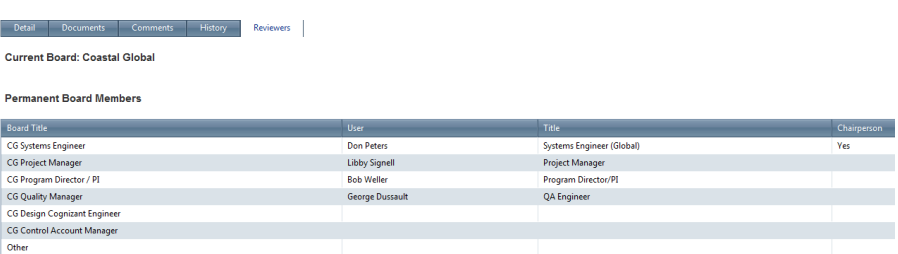

- 4.3.1.3. At the bottom portion of the screen, additional reviewers specific to this ECR can be added and removed.
	- 4.3.1.3.1. To add a reviewer, select the name from the dropdown list. To set the reviewer as a voter for this ECR, select the checkbox. To confirm the selection, click the "Add Reviewer" button. The user will now appear in the grid.

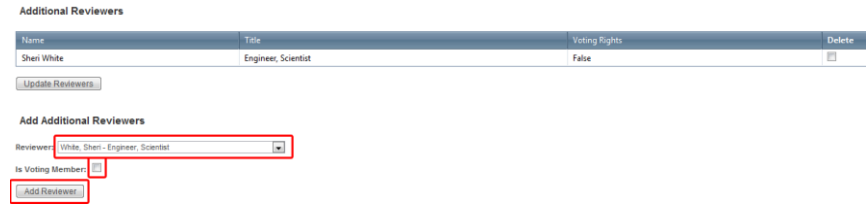

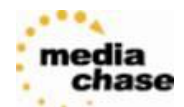

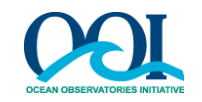

4.3.1.3.2. To remove a reviewer, select the "Delete" checkbox next to their name. Click the "Update Reviewers button.

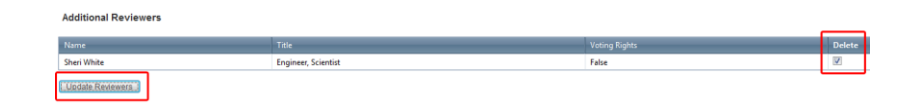

- 4.3.2. Managing permanent Change Control Board Members:
	- 4.3.2.1. Permanent board members are managed through the "Board Management" tool. Select "Board Management" on the left navigation menu to access the tool.

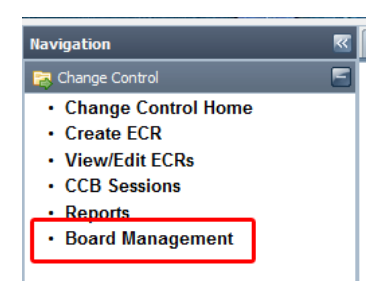

4.3.2.2. Via the dropdown list, select the board to be managed. This will display all current members of the board, and all unfilled positions per the Configuration Management Plan. Note: boards can only be modified by the chairperson of that board.

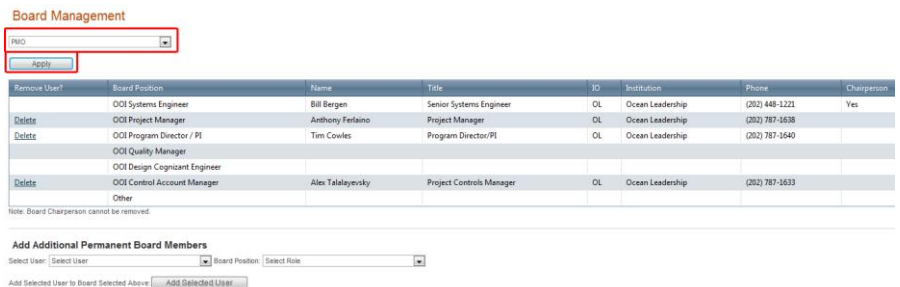

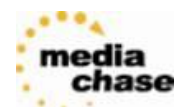

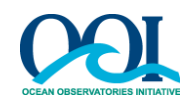

- 4.3.2.3. To add a board member, select the name from the left dropdown list and select the board position from the right dropdown list. Click the "Add Selected User" button.
	- 4.3.2.3.1. Users added with the board position "Non-voting Reviewer" will receive all email alerts (dependant on that user"s email settings), but will not appear in the roll-call or the voting list.

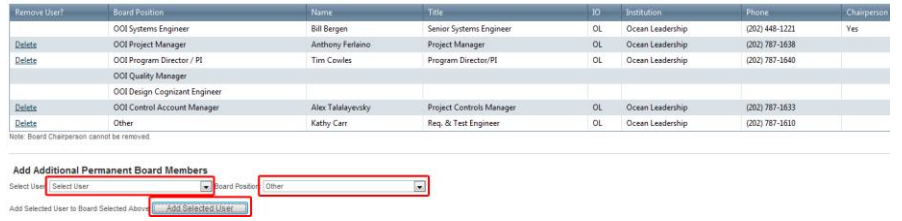

4.3.2.4. To remove a board member, click the "Delete" link to the left of their name. NOTE: Board chairperson cannot be removed.

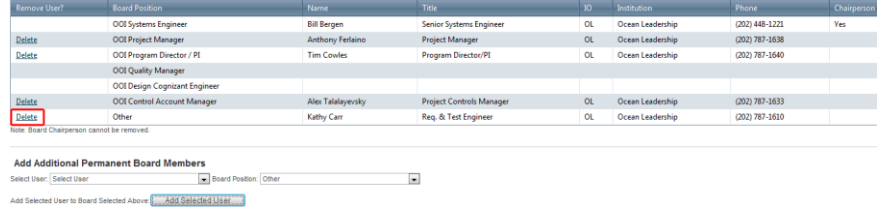

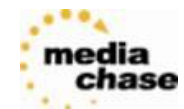

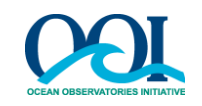

## <span id="page-29-1"></span><span id="page-29-0"></span>**5. ECR Review and Comments**

## **5.1. Adding Comments to an ECR**

5.1.1. After an ECR has been scheduled for a CCB Session, Board members and other reviewers can leave comments and discuss the ECR. To add comments on an ECR, select the ECR from the View/Edit ECRs page, then select the **Comments** tab on the ECR detail page.

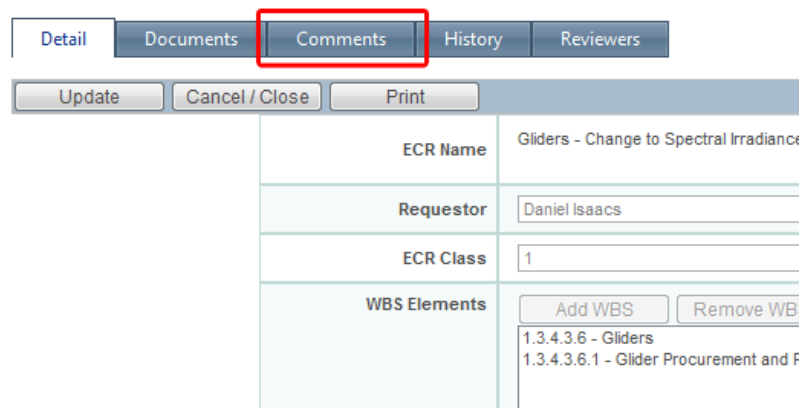

5.1.2. To add a comment, select **Add New Comment**. Comments should be limited to one topic per comment to ease adjudication.

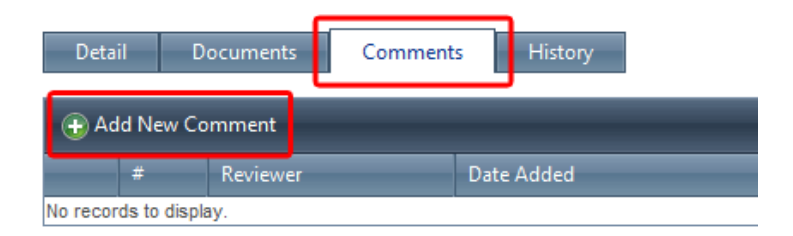

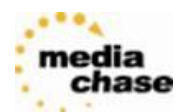

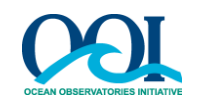

5.1.3. The only required field to submit the comment is General Comment. Enter your comment text in the General Comment field, per the example below.

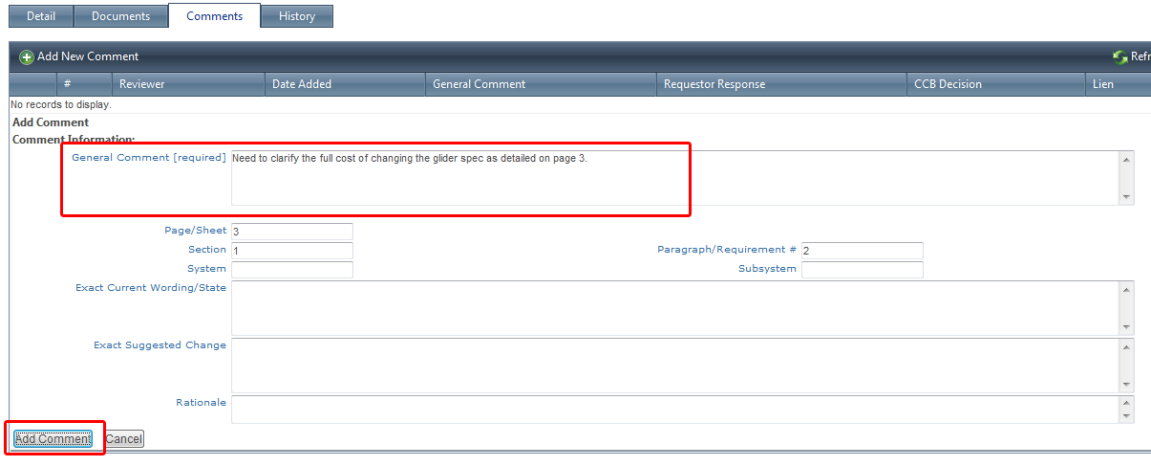

- 5.1.4. After a comment is entered, save it using the **Add Comment** button, as shown in screenshot in 3.7.3.
- 5.1.5. The Comment tab page appears and the comment is added to the list. To go back and view all comment fields, click **Review**.

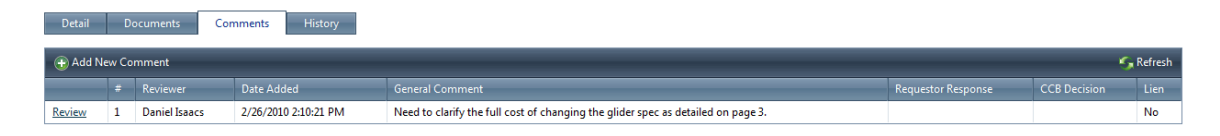

## <span id="page-30-0"></span>**5.2. Requestor and Author Review of Comments**

5.2.1. After a comment has been left by a reviewer, the Requestor of the ECR and the Author of the document being changed have the ability to accept or reject the comment, and leave a decision rationale.

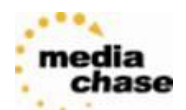

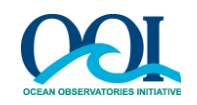

5.2.2. As a Requestor/Author, go to the comments page, and click the "Review" link next to a comment. This will expand the comment to show all fields,

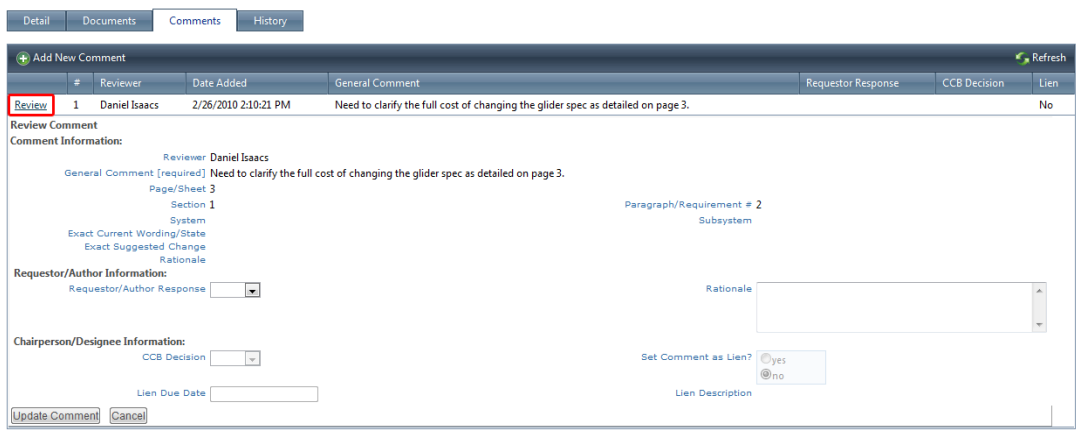

5.2.3. The Requestor/Author can select the response and enter the rationale. After entering the data, select the "Update Comment" button at the bottom.

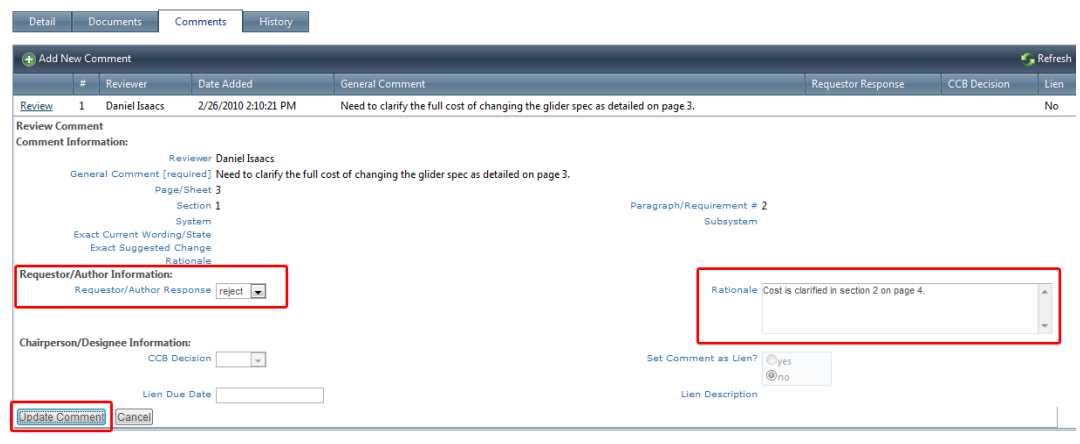

5.2.4. The Requester/Author response can be updated by the Chairperson at any time until the ECR is completed or promoted.

## <span id="page-31-0"></span>**5.3. Chairperson Review of Comments**

5.3.1. After a comment has been left by a reviewer, the Chairperson of the current board has the ability to accept or reject the comment, and optionally set the comment as a lien on the ECR and set corresponding due date and lien text.

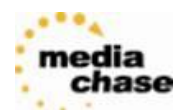

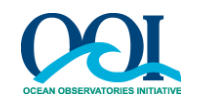

5.3.2. As a Requestor/Author, go to the comments page, and click the "Review" link next to a comment. This will expand the comment to show all fields,

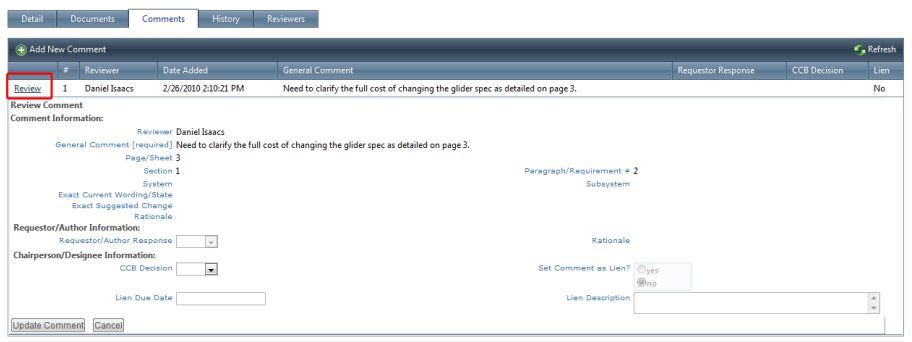

5.3.3. The Chairperson can select the CCB Decision. If accepted, the comment can be set as a lien. Liens require corrections or modifications to the original ECR's description of the proposed change. If the comment is set as a lien, the Chairperson is required to select the lien due date and enter the lien text. After entering the data, select the "Update Comment" button at the bottom.

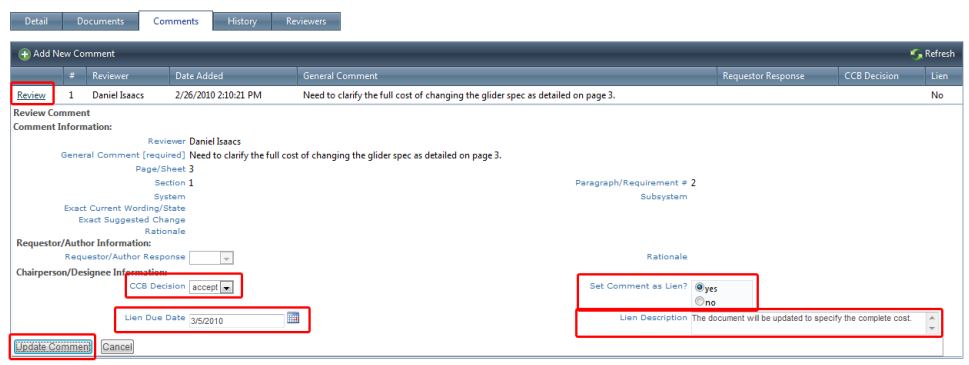

5.3.4. The Chairperson response can be updated by the Chairperson at any time until the ECR is completed or promoted.

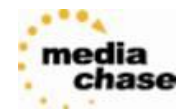

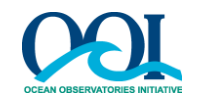

# <span id="page-33-0"></span>**6. Conducting a CCB Session and Adjudicating ECRs**

6.1.After a CCB Session has been scheduled, a CCB Session is ready to be started. Select **CCB Sessions** from the Change Control tab on the Navigation Menu (see below).

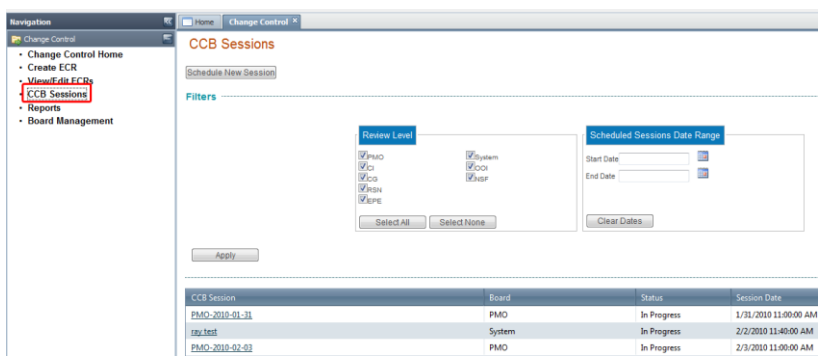

6.2.Select the CCB session to be run by clicking on the session name.

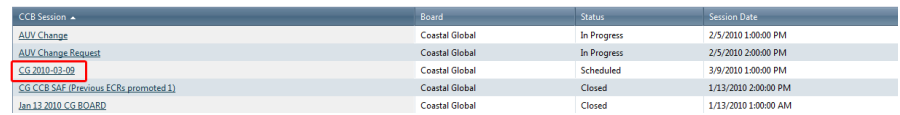

6.3.Click the "Conduct Session" button to begin the session.

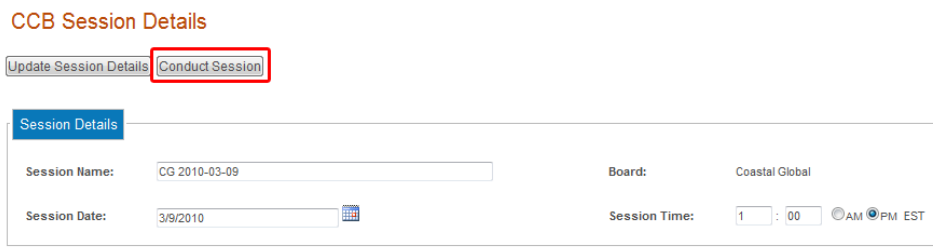

6.4.During an active CCB Session, a blue bar appears over the Session details area:

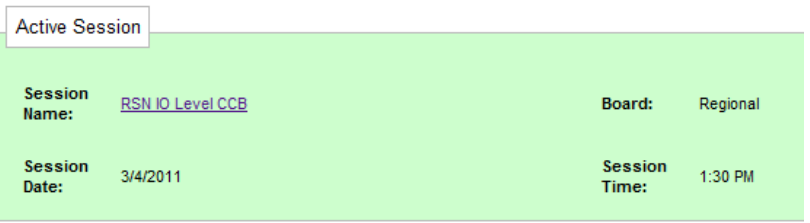

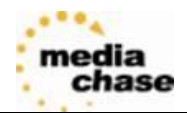

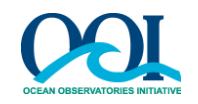

6.5.The first action after a Session is started is the Roll Call. All reviewers for the ECRs in that Session are listed. The chairperson will mark the current status of each voter as Present, Absent or Delegate. If a Delegate is representing an existing voter, the Chairperson selects the Delegate"s name from the drop-down list. After completion of the Roll Call, select the Save and Continue button at the bottom of the screen.

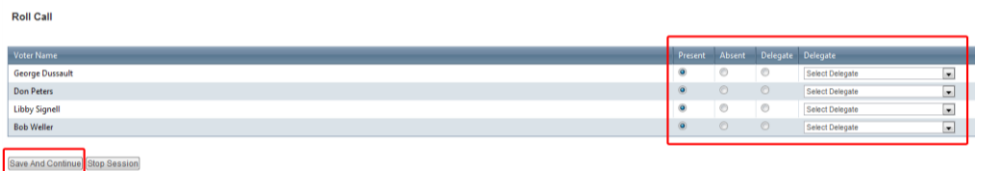

6.6.There is a list of all ECRs scheduled for this Session. Select the ECR to be adjudicated by clicking the ECR Number

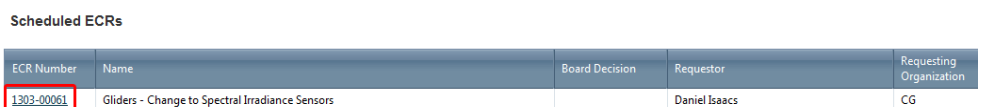

- 6.7.Chairperson / Board Review of Comments
	- 6.7.1. As noted in section 5.3, the Chairperson of the current board has the ability to accept or reject the comment, and optionally set the comment as a lien on the ECR and set corresponding due date and lien text. This can be done as part of the ECR review during the session.
- 6.8.After reviewing the existing data and setting any additional liens as appropriate, the chairperson can select the Vote tab. The top of the page lists all Liens set on the Comments tab; to modify Liens, the Chairperson must go to that tab. Below that, the chairperson asks each voting member what their vote is, and marks votes appropriately, along with any comments from the individual voters. The chairperson also records initial Board Comments, and then selects the Board Decision from the dropdown. To finalize the selection, click Confirm Board Decision and Return to Main Session.

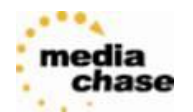

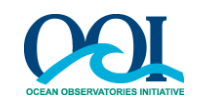

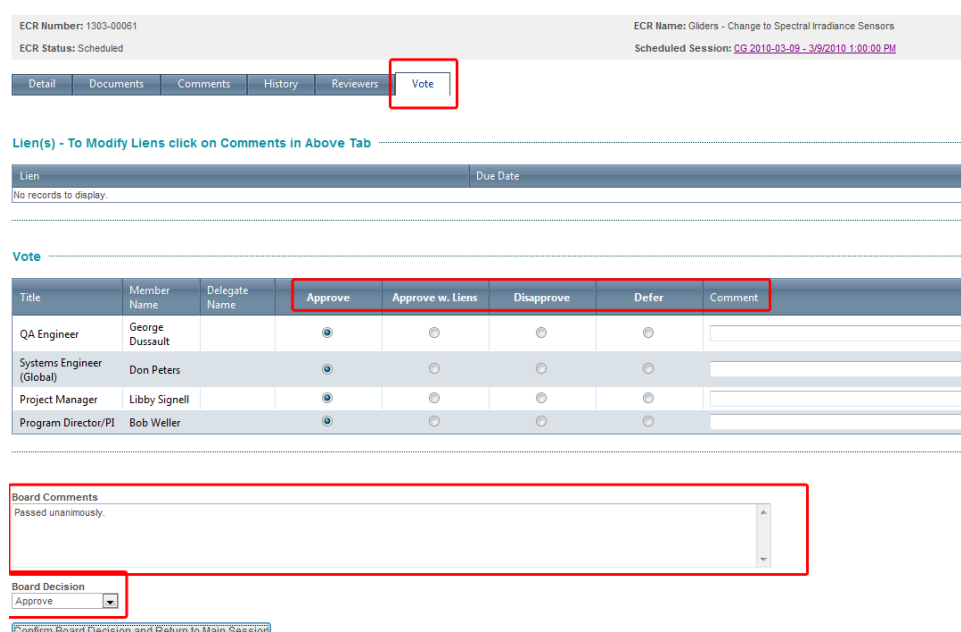

6.9.An in-progress session may be Suspended or Closed via the buttons at the top of the page when in an active session:

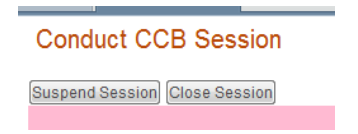

- 6.9.1. Suspended Session typically used when taking a break during a long session. ECRs stay in current state (Scheduled) and can be adjudicated when restarting a session (in same way as starting it originally).
- 6.9.2. Closed Session This option ends the meeting. Any nonadjudicated ECRs in a session when the session is closed will automatically be set to Deferred, and will need to be scheduled for a new session.
- 6.10. ECR Next Steps: After an ECR is adjudicated and the session is closed, the "Post-Session" tab of an ECR becomes available to the Chairperson. At this page, the Chairperson can view the board decision, update board comments, update/close liens, and add/update/close action items. After all liens and action items are completed or canceled, the Chairperson can promote the ECR to the next level board if required, or set the ECR to Completed status.

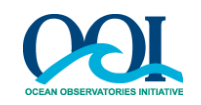

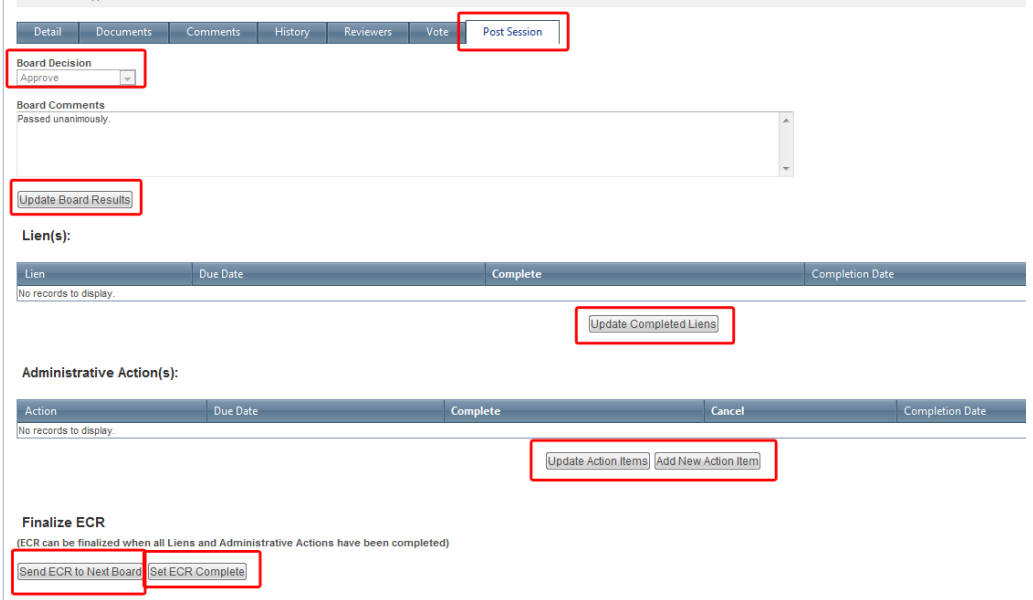

- 6.10.1. Updating Board Comments: To update board comments, enter/edit the text in the "Board Comments" text box. Click "Update Board Comments"
- 6.10.2. Completing Liens: Click the checkbox in the "Complete" column on the appropriate row. Click the "Update Completed Liens" button.
- 6.10.3. Administrative Actions: Administrative actions are supplemental actions required to implement the change proposed by the ECR (e.g., update DOORS, accept redlines and post a document). This is in contrast to Liens, which require corrections or modifications to the original ECR's description of the proposed change.
	- 6.10.3.1. Adding an Action: Click the "Add New Action Item" button below the list of action items. In the new window, fill in the action item and the due date, and click "Add Action Item"

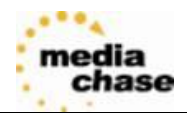

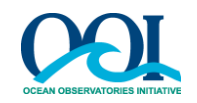

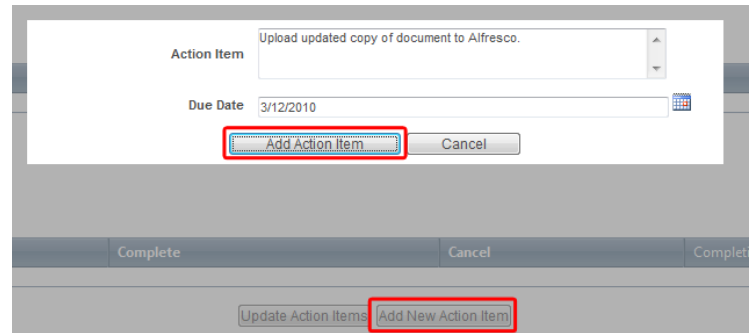

- 6.10.3.2. To set an action as complete or canceled, click the appropriate checkbox, and click the "Update Action Items" button.
- 6.10.4. After all liens and actions are completed or canceled, the Chairperson can promote the ECR to the next level board if required, or set the ECR to Completed status.
	- 6.10.4.1. Promote ECR: Click the "Send ECR to Next Board" button.
	- 6.10.4.2. Complete ECR: Click the "Set ECR Complete" button.

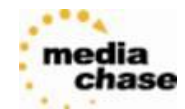

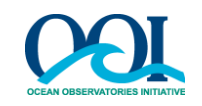

# <span id="page-38-0"></span>**7. Users**

Users of the system are assigned one or more of the following roles by the system administrator. These roles define what information regarding the ECRs the user can see and change.

**Requestors** – The requestor is responsible for generating the ECR and for coordinating the ECR with appropriate team members prior to submitting to the Chairperson for submittal to the board. The requestor is also responsible for addressing comments from the board members and other assigned reviewers and incorporating the review comments into the change documentation. Upon board approval, the requestor (or designee) is responsible for implementing the change into the applicable baseline items per direction of the board.

**Change Management Board Chairpersons** – The Change Management Board Chairperson is in charge of accepting ECRs for a session, scheduling ECRs, reviewing ECRs and setting Liens, and conducting Change Control Sessions and adjudicating ECRs.

**Reviewers** – Reviewers are responsible for reviewing ECRs and associated documents and for entering comments for board member and requestor analysis and adjudication. Selected reviewers are chosen by the Board Chair as needed to ensure a complete analysis and review. Additional reviewers should be assigned if specific domain knowledge is needed to properly review an ECR.

**Board Members** – Board members are responsible for reviewing ECRs and associated documents, for entering comments for requestor analysis and adjudication, and for voting on ECRs at CCB sessions.

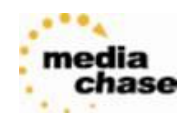

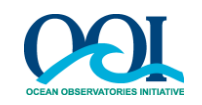

# <span id="page-39-0"></span>**8. General Information and Definitions**

Each page has a standard format to assist in user navigation and selection of application functions.

#### 8.1.Status

The current state of the ECR in the change control review process.

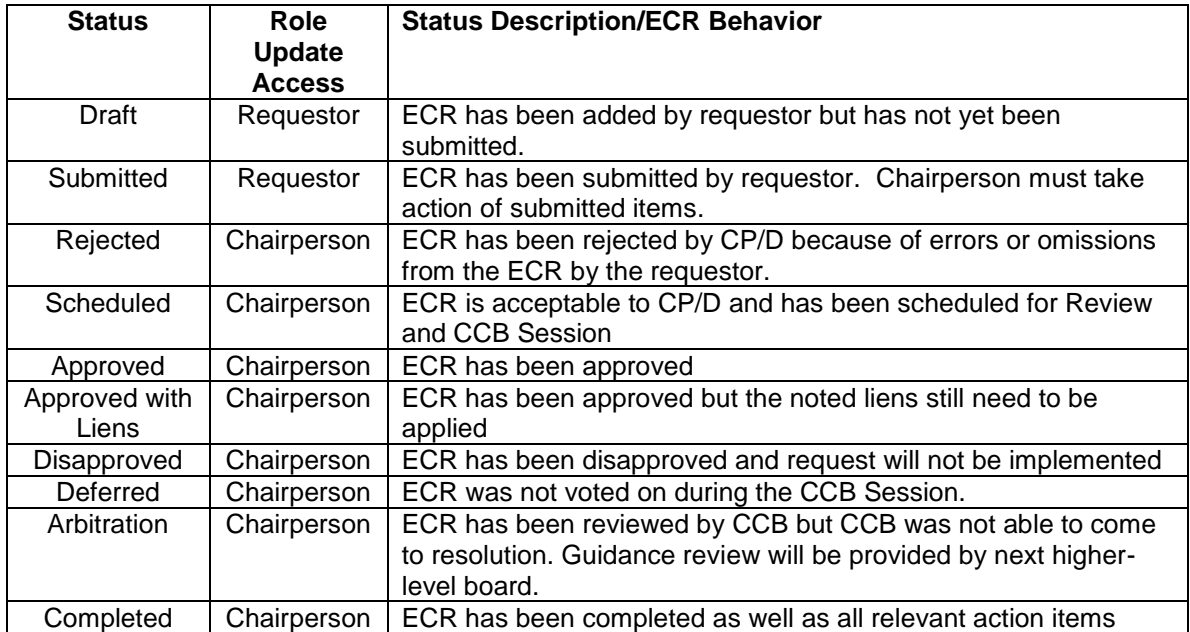

### 8.2.ECR Detail

### **Basic ECR Details**

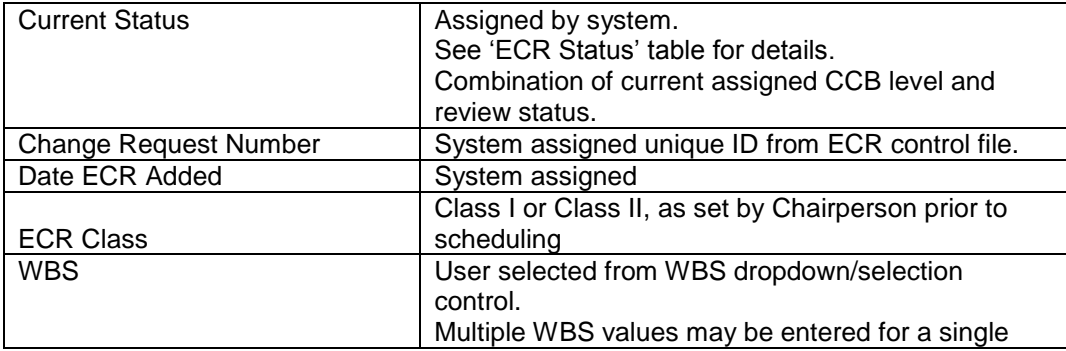

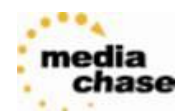

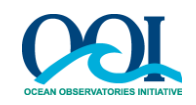

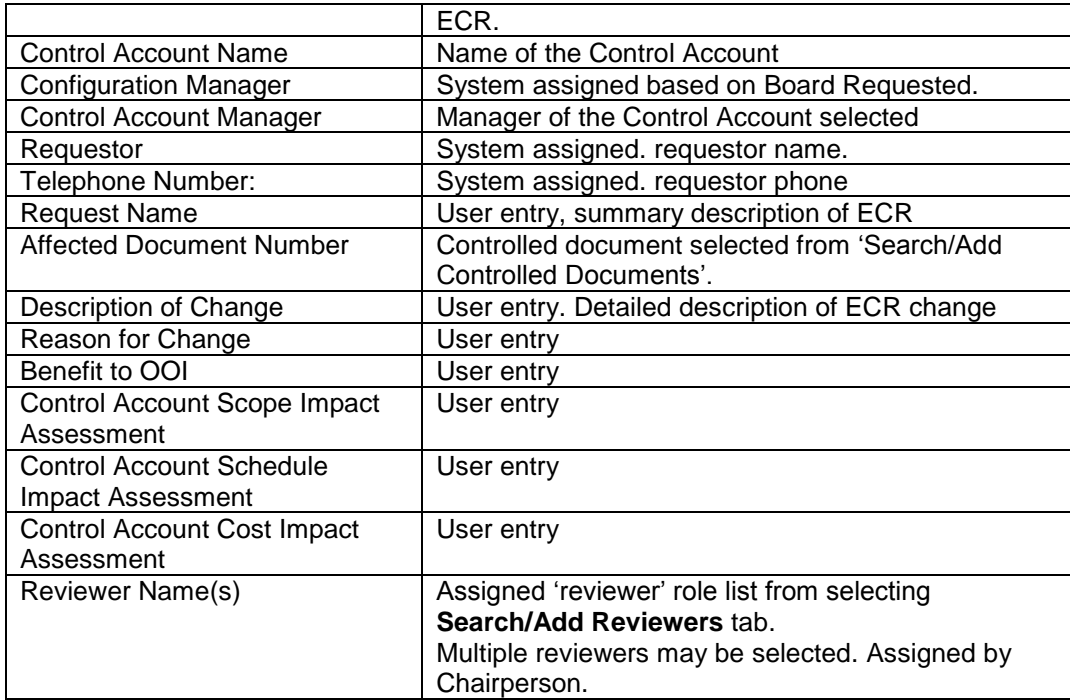

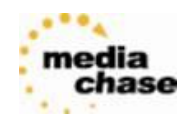

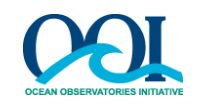

#### 8.3.CCB Board Results

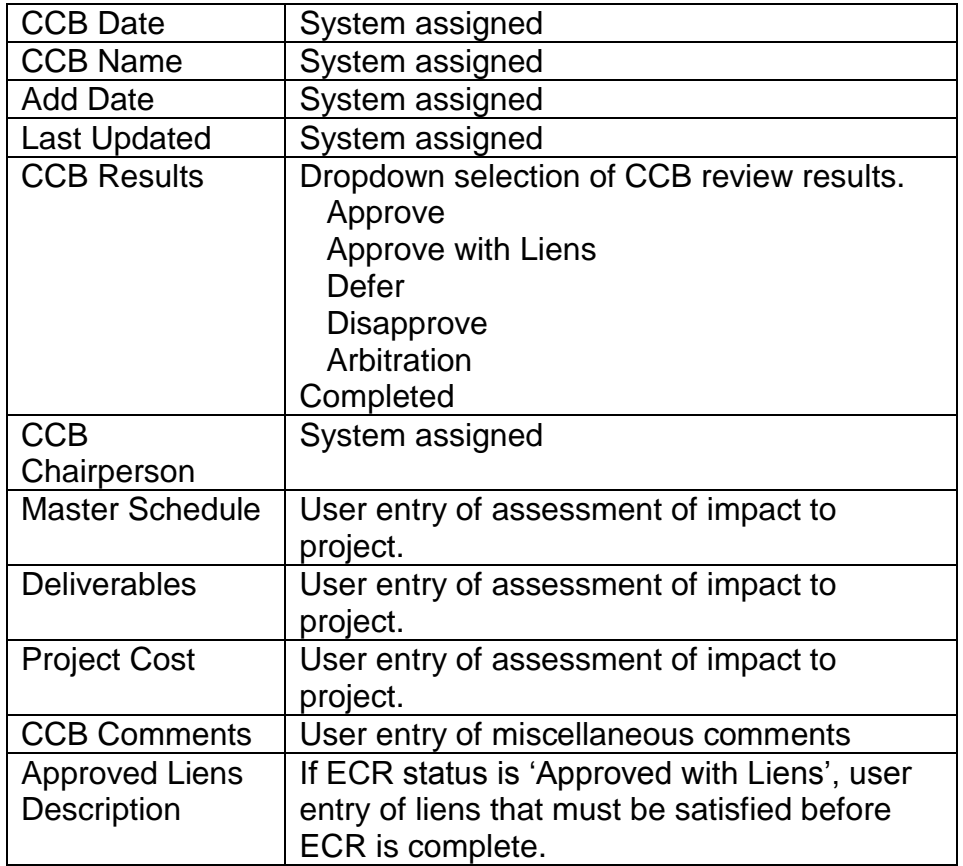

#### 8.4.Basic CCB Schedule Details

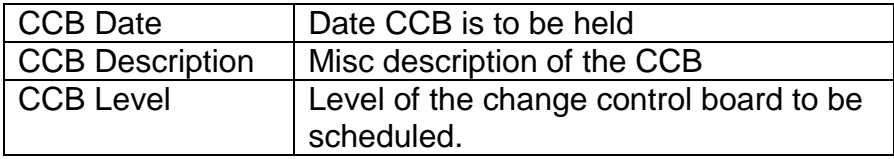

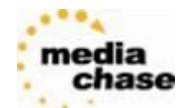

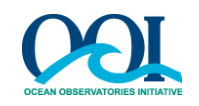

# <span id="page-42-0"></span>**9. Reports**

Various reports can be created and accessed under the **Reports** button in the Navigation Menu.

9.1.Metrics Report

The Metrics Report displays how many how many CCB Sessions are scheduled, conducted, and how many ECRs are scheduled and processed by each Change Control Board.

9.2.Metrics Report Expanded

The Metrics Report Expanded displays how many CCB Sessions are scheduled and conducted as well as information about the status of ECRs by CCB.

9.3.Metrics Report Detailed

The Metrics Report Detailed displays ECR level information. Each ECR is displayed with its CCB Session and each CCB Session is displayed with its CCB.

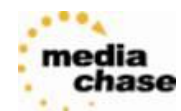

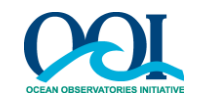

# **Appendix A-1 OOI/Change Management Control Acronyms**

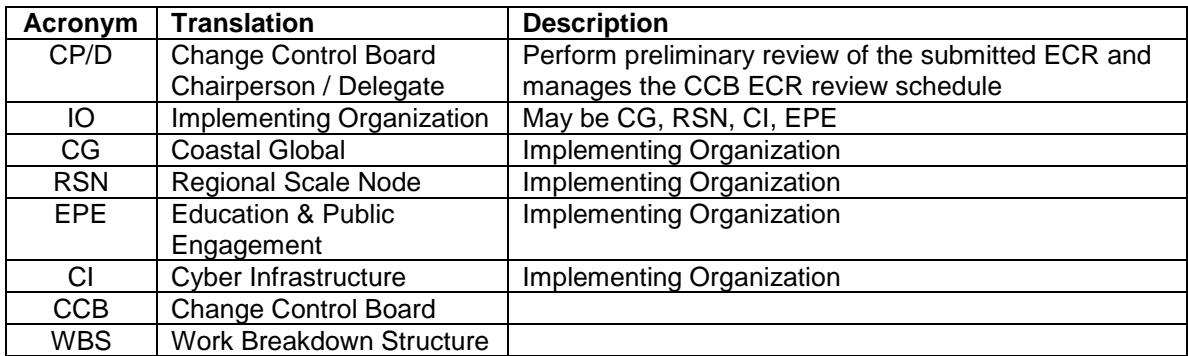